# Hardware-Referenzhandbuch HP rp3000

© Copyright 2008 Hewlett-Packard Development Company, L.P. Inhaltliche Änderungen dieses Dokuments behalten wir uns ohne Ankündigung vor.

Microsoft, Windows und Windows Vista sind Marken oder eingetragene Marken der Microsoft Corporation in den USA und/oder anderen Ländern.

Hewlett-Packard ("HP") haftet nicht für technische oder redaktionelle Fehler oder Auslassungen in diesem Dokument. Ferner übernimmt sie keine Haftung für Schäden, die direkt oder indirekt auf die Bereitstellung, Leistung und Nutzung dieses Materials zurückzuführen sind. HP haftet – ausgenommen für die Verletzung des Lebens, des Körpers, der Gesundheit oder nach dem Produkthaftungsgesetz – nicht für Schäden, die fahrlässig von HP, einem gesetzlichen Vertreter oder einem Erfüllungsgehilfen verursacht wurden. Die Haftung für grobe Fahrlässigkeit und Vorsatz bleibt hiervon unberührt. Inhaltliche Änderungen dieses Dokuments behalten wir uns ohne Ankündigung vor. Die Informationen in dieser Veröffentlichung werden ohne Gewähr für ihre Richtigkeit zur Verfügung gestellt. Insbesondere enthalten diese Informationen keinerlei zugesicherte Eigenschaften. Alle sich aus der Verwendung dieser Informationen ergebenden Risiken trägt der Benutzer. Die Garantien für HP Produkte werden ausschließlich in der entsprechenden, zum Produkt gehörigen Garantieerklärung beschrieben. Aus dem vorliegenden Dokument sind keine weiter reichenden Garantieansprüche abzuleiten.

Dieses Dokument enthält urheberrechtlich geschützte Informationen. Ohne schriftliche Genehmigung der Hewlett-Packard Company darf dieses Dokument weder kopiert noch in anderer Form vervielfältigt oder übersetzt werden.

#### **Hardware-Referenzhandbuch**

HP rp3000

Erste Ausgabe (August 2008)

Dokumenten-Teilenummer: 498354-041

## **Allgemeines**

In diesem Handbuch finden Sie grundlegende Informationen für die Aufrüstung dieses Computermodells.

- **A VORSICHT!** In dieser Form gekennzeichneter Text weist auf Verletzungs- oder Lebensgefahr bei Nichtbefolgen der Anleitungen hin.
- **ACHTUNG:** In dieser Form gekennzeichneter Text weist auf die Gefahr von Hardware-Schäden oder Datenverlust bei Nichtbefolgen der Anleitungen hin.
- **F** HINWEIS: In dieser Form gekennzeichneter Text weist auf wichtige Zusatzinformationen hin.

# **Inhaltsverzeichnis**

### **[1 Produktmerkmale](#page-6-0)**

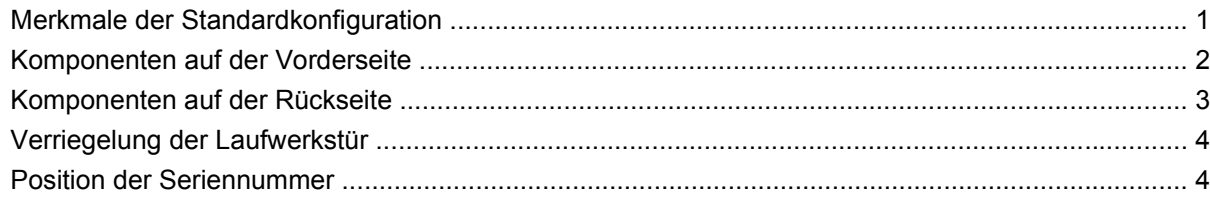

### **[2 Hardware-Aufrüstung](#page-10-0)**

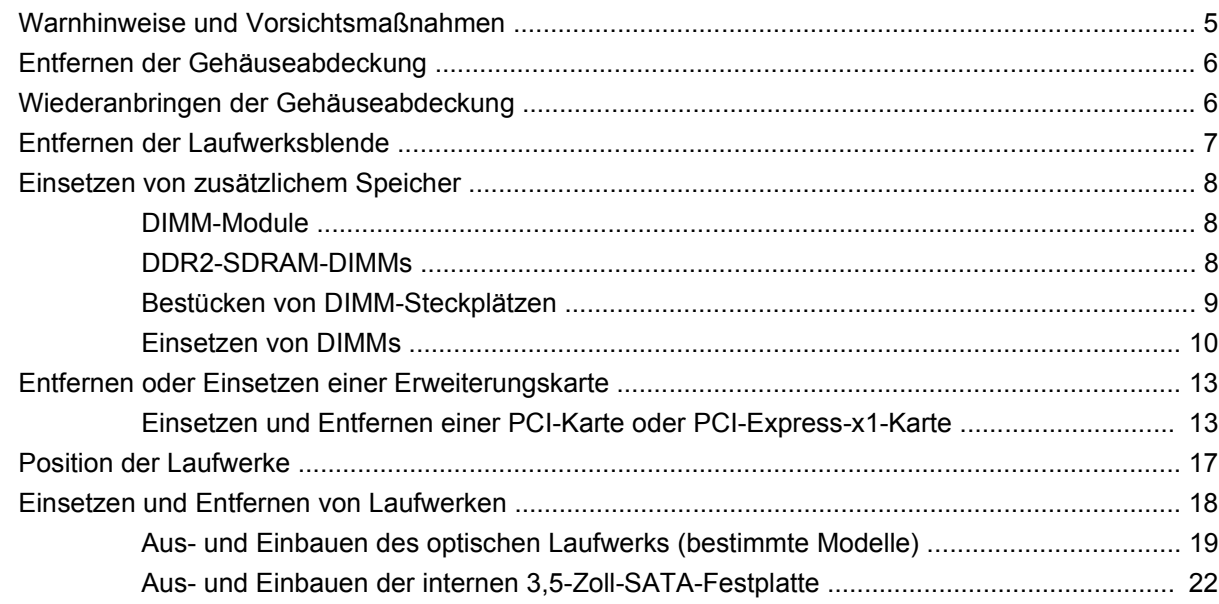

### **[Anhang A Technische Daten](#page-33-0)**

## **[Anhang B PoweredUSB-Anschlüsse \(bestimmte Modelle\)](#page-35-0)**

## **[Anhang C Serielle Anschlüsse mit eigener Stromversorgung](#page-39-0)**

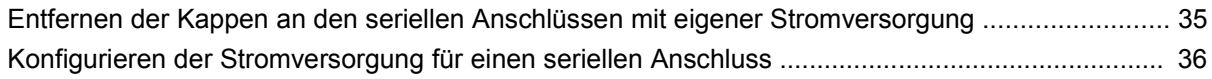

## **[Anhang D Batterieaustausch](#page-48-0)**

## Anhang E Externe Sicherheitsgeräte

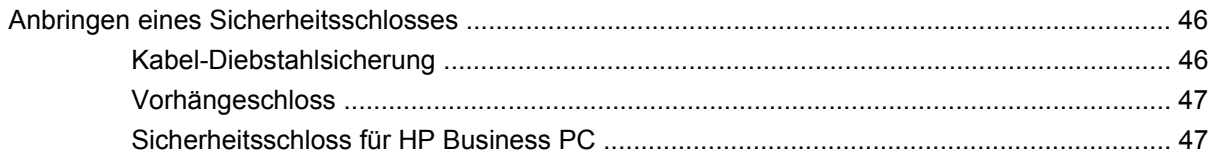

#### **Anhang F Elektrostatische Entladung**

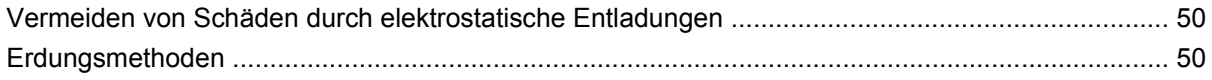

## Anhang G Betriebshinweise, allgemeine Pflegehinweise und Transportvorbereitung

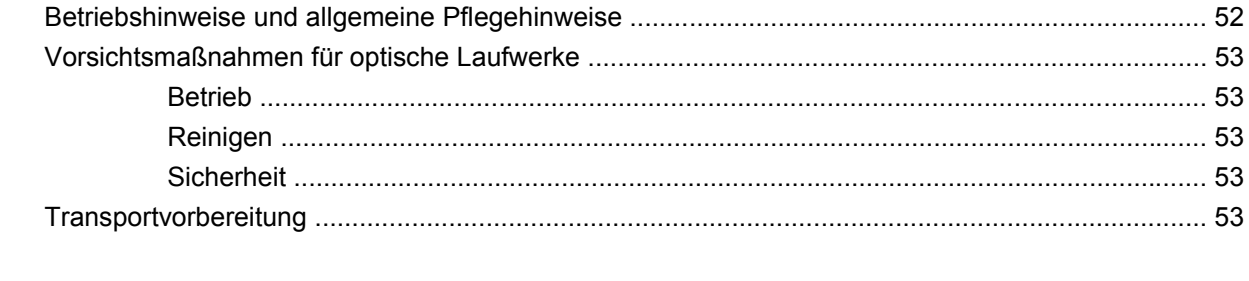

# <span id="page-6-0"></span>**1 Produktmerkmale**

# **Merkmale der Standardkonfiguration**

Die Merkmale des HP Point of Sale System rp3000 variieren von Modell zu Modell. Eine vollständige Liste der installierten Hard- und Software erhalten Sie, wenn Sie das Diagnosedienstprogramm ausführen (bestimmte Modelle). Anleitungen zur Verwendung des Dienstprogramms finden Sie im *Fehlerbeseitigungs-Handbuch* auf der DVD *Dokumentation und Diagnose*.

**Abbildung 1-1** HP Point of Sale System rp3000

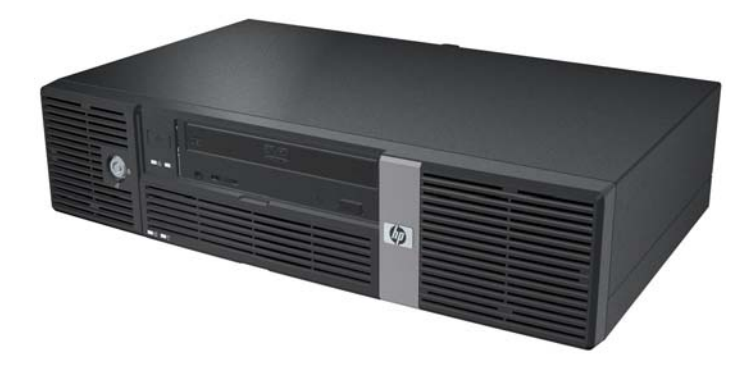

**Fig. HINWEIS:** Dieses Produkt verfügt über zwei optionale PoweredUSB-Anschlüsse. Bei Point of Sale-Systemen spricht man auch häufig von "USB+Power", "USBPlusPower" und "RetailUSB". In diesem Dokument werden diese Anschlüsse als "PoweredUSB" bezeichnet.

# <span id="page-7-0"></span>**Komponenten auf der Vorderseite**

Die Anordnung der Laufwerke kann von Modell zu Modell unterschiedlich sein.

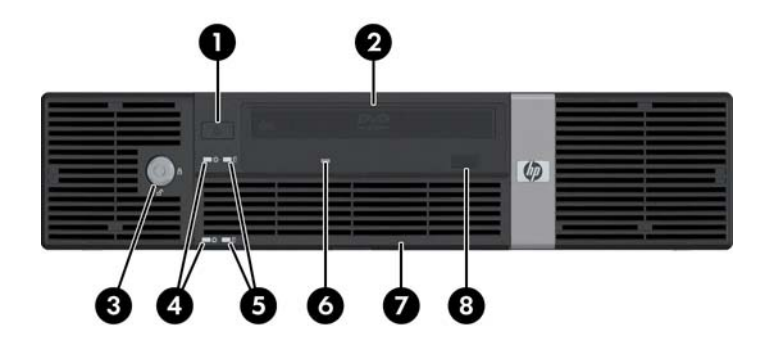

#### **Tabelle 1-1 Komponenten auf der Vorderseite**

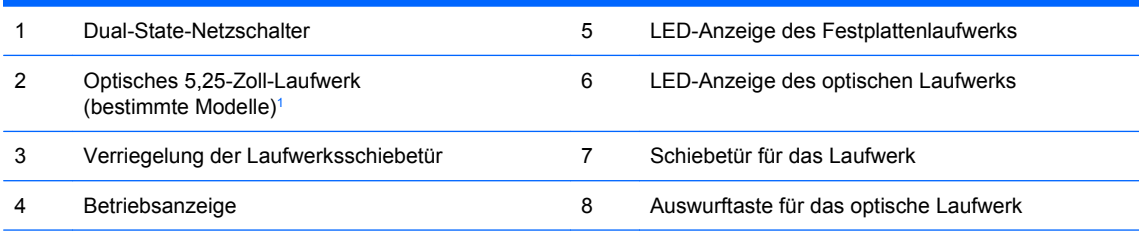

**HINWEIS:** Ein optisches Laufwerk ist ein DVD-ROM- oder DVD+R/RW-Laufwerk.

Die Betriebsanzeige leuchtet in der Regel grün, wenn der Computer eingeschaltet ist. Wenn sie rot blinkt, liegt ein Problem mit dem Computer vor, und es wird ein Diagnosecode angezeigt. Informationen zur Interpretation der Codes finden Sie im *Fehlerbeseitigungs-Handbuch* auf der DVD *Dokumentation und Diagnose*.

 $1 -$  Einige Modelle verfügen über eine Laufwerksblende für den 5,25-Zoll-Laufwerksschacht.

# <span id="page-8-0"></span>**Komponenten auf der Rückseite**

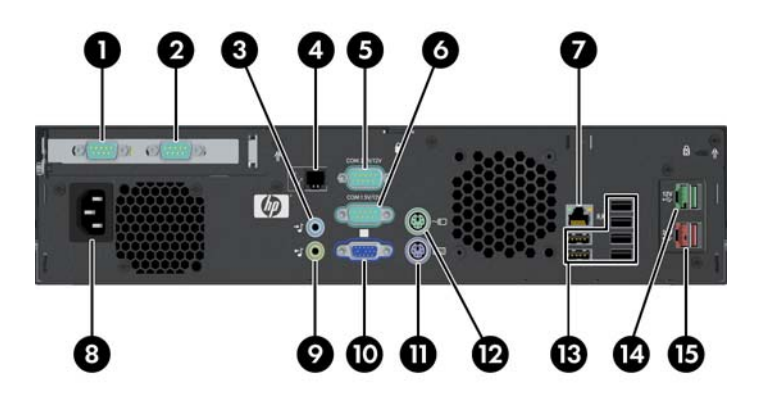

#### **Tabelle 1-2 Komponenten auf der Rückseite**

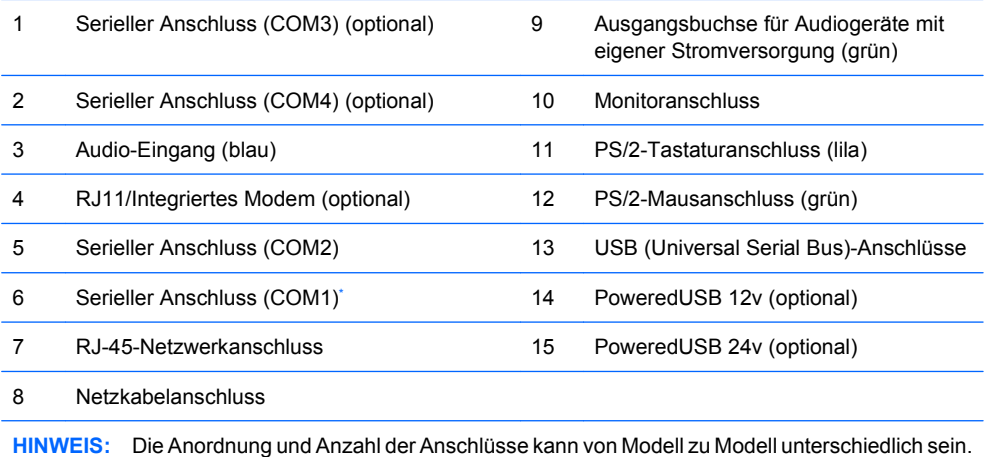

Die seriellen Anschlüsse können für die Unterstützung einer eigenen Stromversorgung konfiguriert werden. Weitere Informationen finden Sie unter ["Serielle Anschlüsse mit eigener Stromversorgung" auf Seite 34.](#page-39-0)

**HINWEIS:** Ein optionales ReadyBoost-Modul ist von HP erhältlich, kann aber nur angeschlossen werden, wenn keine optionale PoweredUSB-Karte vorhanden ist.

# <span id="page-9-0"></span>**Verriegelung der Laufwerkstür**

Die Schiebetür auf der Vorderseite des Computers kann verriegelt werden, um den Zugang unbefugter Personen zum Netzschalter und zu den optischen Laufwerken zu verhindern.

Um die Tür zu verriegeln, schieben Sie sie ganz nach oben (1), und drehen Sie den Schlüssel in die Sperr-Position (2).

**Abbildung 1-2** Verriegelung der Laufwerkstür

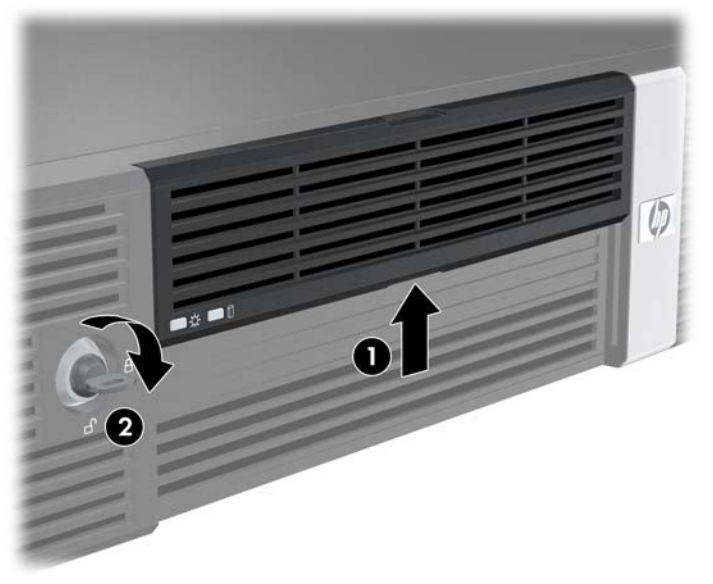

## **Position der Seriennummer**

Jedem Computer wurde eine eindeutige Seriennummer sowie eine Produkt-ID zugewiesen, die sich auf der Gehäuserückseite des Computers befinden. Halten Sie diese Nummern bereit, wenn Sie sich mit dem Technischen Support in Verbindung setzen.

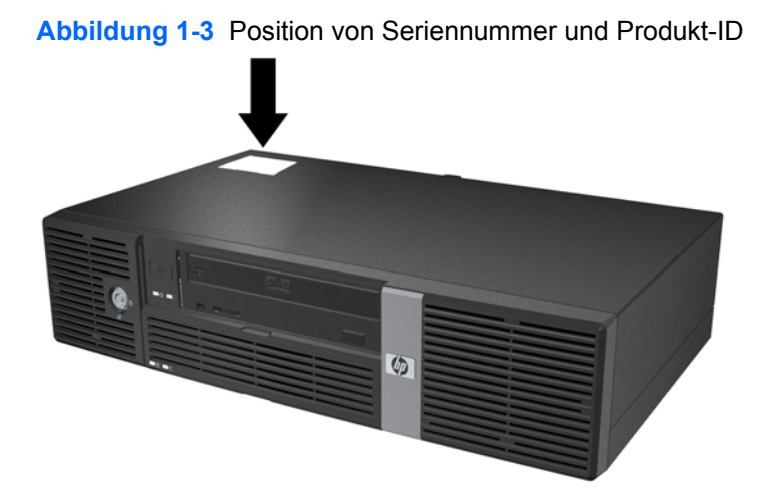

# <span id="page-10-0"></span>**2 Hardware-Aufrüstung**

# **Warnhinweise und Vorsichtsmaßnahmen**

Lesen Sie unbedingt alle relevanten Anleitungen, Vorsichtsmaßnahmen und Warnhinweise in diesem Handbuch, bevor Sie mit Aufrüstungsarbeiten beginnen.

**VORSICHT!** So verringern Sie das Risiko von Verletzungen durch Stromschlag, heiße Oberflächen oder Feuer:

Ziehen Sie den Netzstecker aus der Steckdose, und warten Sie, bis die internen Komponenten des Computers abgekühlt sind, bevor Sie sie berühren.

Schließen Sie keine Telekommunikations- oder Telefonanschlusskabel an den Netzwerk-Controller (NIC) an.

Deaktivieren Sie auf keinen Fall den Erdungsleiter des Netzkabels. Der Erdungsleiter ist ein wichtiges Sicherheitsmerkmal.

Schließen Sie das Netzkabel an eine geerdete Steckdose an, die jederzeit leicht erreichbar ist.

Hinweise zur Vermeidung von Verletzungen erhalten Sie im *Handbuch für sicheres und angenehmes Arbeiten*. Das Handbuch enthält Erläuterungen zur richtigen Einrichtung des Arbeitsplatzes und zur korrekten Körperhaltung sowie Gesundheitstipps für die Arbeit am Computer und wichtige Hinweise zur elektrischen und mechanischen Sicherheit. Dieses Handbuch finden Sie im Internet unter <http://www.hp.com/ergo> und auf der DVD *Dokumentation und Diagnose*.

**ACHTUNG:** Statische Elektrizität kann die elektrischen Komponenten des Computers oder der optionalen Geräte beschädigen. Bevor Sie mit der Arbeit an den Komponenten beginnen, sollten Sie daher einen geerdeten Metallgegenstand berühren, um sich elektrostatisch zu entladen. Weitere Informationen erhalten Sie in Anhang D, ["Elektrostatische Entladung" auf Seite 50.](#page-55-0)

Wenn der Computer an eine Stromquelle angeschlossen ist, liegt an der Systemplatine stets eine Spannung an. Ziehen Sie den Netzstecker, bevor Sie den Computer öffnen, um eine Beschädigung der internen Komponenten des Computers zu verhindern.

# <span id="page-11-0"></span>**Entfernen der Gehäuseabdeckung**

- **1.** Entfernen/deaktivieren Sie alle Sicherheitsvorrichtungen, die das Öffnen des Computers verhindern.
- **2.** Nehmen Sie alle Wechselmedien, z. B. Compact Discs, aus dem Computer heraus.
- **3.** Fahren Sie das Betriebssystem ordnungsgemäß herunter, und schalten Sie den Computer und eventuell vorhandene Peripheriegeräte aus.
- **4.** Ziehen Sie das Netzkabel, und trennen Sie alle Verbindungen zu Peripheriegeräten.
- **ACHTUNG:** Unabhängig vom Betriebsmodus liegt immer Spannung an der Systemplatine an, solange der Computer mit einer Strom führenden Steckdose verbunden ist. Ziehen Sie den Netzstecker, um eine Beschädigung der internen Komponenten des Computers zu verhindern.
- **5.** Entfernen Sie die beiden Schrauben auf der Rückseite des Computers (1), mit denen die Abdeckung am Computergehäuse befestigt ist.
- **6.** Schieben Sie die Gehäuseabdeckung ca. 1,3 cm nach vorne, und heben Sie sie dann nach oben vom Computer ab (2).

**Abbildung 2-1** Entfernen der Gehäuseabdeckung

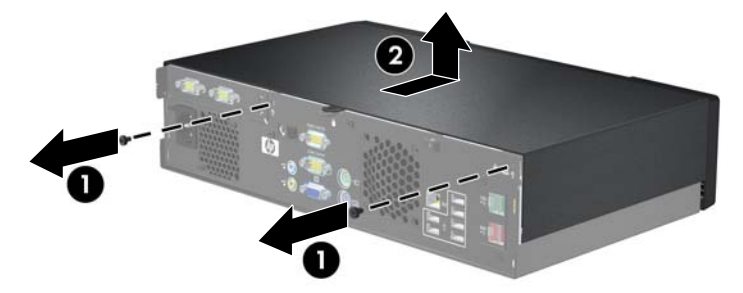

# **Wiederanbringen der Gehäuseabdeckung**

- **1.** Setzen Sie die Gehäuseabdeckung etwa 1,3 cm nach vorne versetzt auf das Gehäuse, und schieben Sie sie dann bis zum Anschlag nach hinten (1).
- **2.** Bringen Sie die beiden Schrauben, mit denen die Abdeckung am Gehäuse befestigt ist, wieder an (2).

**Abbildung 2-2** Wiederanbringen der Gehäuseabdeckung

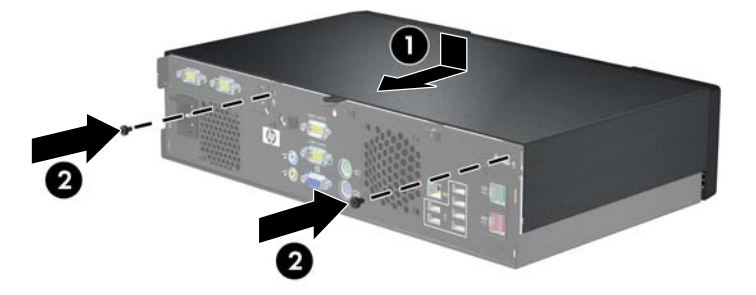

# <span id="page-12-0"></span>**Entfernen der Laufwerksblende**

Bei einigen Modellen deckt eine Laufwerksblende den externen 5,25-Zoll-Laufwerksschacht ab. Sie muss vor dem Einbau eines Laufwerks entfernt werden. So entfernen Sie eine Laufwerksblende:

- **1.** Nehmen Sie die Gehäuseabdeckung ab, und legen Sie sie umgekehrt auf eine stabile Fläche.
- **2.** Drücken Sie die beiden Feststellriegel, mit denen die Laufwerksblende befestigt ist, nach außen (1). Ziehen Sie dann die Blende nach innen, um Sie zu entfernen (2).

**Abbildung 2-3** Entfernen der Laufwerksblende

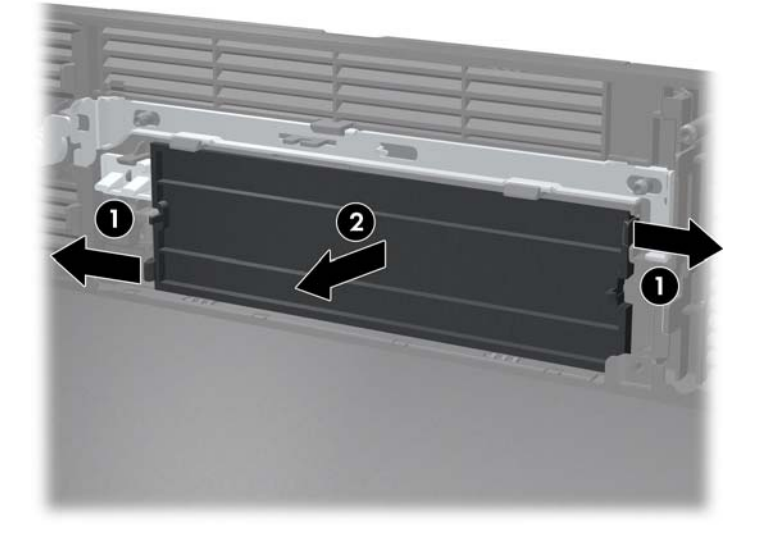

**3.** Befestigen Sie die Gehäuseabdeckung wieder.

## <span id="page-13-0"></span>**Einsetzen von zusätzlichem Speicher**

Der Computer ist mit DDR2-SDRAM-Speicher ausgestattet (Double Data Rate 2-Synchronous Dynamic Random Access Memory, synchroner dynamischer RAM mit doppelter Datenrate und doppelter Bandbreite). Dabei handelt es sich um DIMM-Module (Dual Inline Memory Module, Speichermodul mit zwei parallelen Kontaktreihen).

### **DIMM-Module**

Die Speichersteckplätze auf der Systemplatine können mit bis zu zwei Standard-DIMMs bestückt werden. In diesen Steckplätzen befindet sich mindestens ein vorinstalliertes DIMM. Für maximale Speicherunterstützung können Sie die Systemplatine mit bis zu 2 GB Speicher konfigurieren.

### **DDR2-SDRAM-DIMMs**

Für einen ordnungsgemäßen Systembetrieb müssen die DDR2-SDRAM-DIMMs folgende Eigenschaften aufweisen:

- 240-Pin-Industriestandard
- Ungepuffert, mit PC2-5300 667 MHz kompatibel
- 1,8-V-DDR2-SDRAM-DIMMs

Die DDR2-SDRAM-DIMMs müssen außerdem:

- CAS-Latenz 4 und 5 für DDR2/667 MHz unterstützen
- Obligatorische SPD-Daten (SPD = Serial Presence Detect) des JEDEC (Joint Electronic Device Engineering Council)

Der Computer unterstützt außerdem:

- Nicht-EEC-Speichertechnologien von 256 MBit, 512 MBit und 1 GBit
- Single-Sided- und Double-Sided-DIMMs
- Mit x8- und x16-DDR-Geräten gebaute DIMMs; DIMMs, die mit x4-SDRAM gebaut wurden, werden nicht unterstützt
- **E** HINWEIS: Das System unterstützt PC2-6400 (800 MHz)-DIMMs, die Betriebsfrequenz wird allerdings verringert.

Das System startet nicht, wenn nicht unterstützte DIMMs installiert werden.

## <span id="page-14-0"></span>**Bestücken von DIMM-Steckplätzen**

Auf der Systemplatine befinden sich zwei DIMM-Steckplätze. Die Steckplätze sind mit DIMM1 und DIMM2 gekennzeichnet.

**Abbildung 2-4** Position der DIMM-Steckplätze

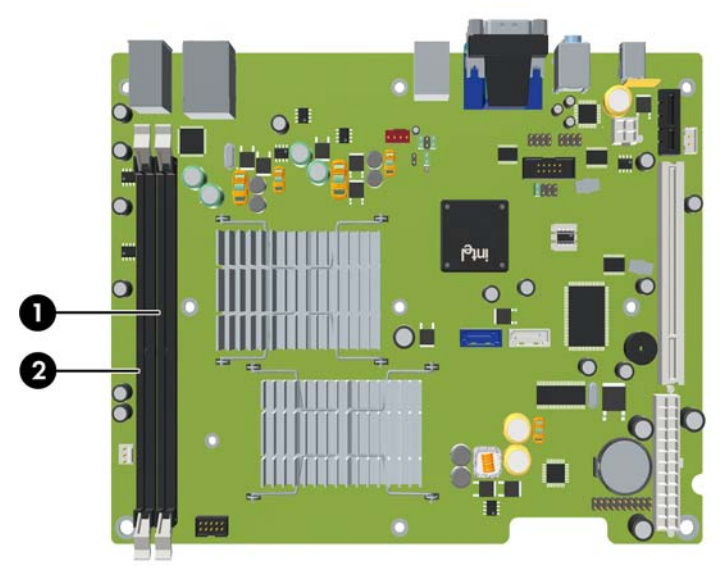

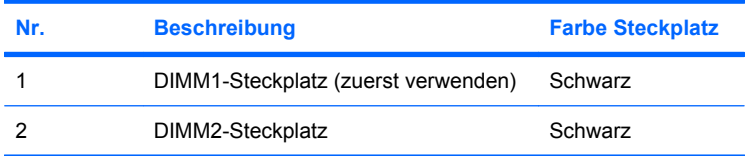

## <span id="page-15-0"></span>**Einsetzen von DIMMs**

**ACHTUNG:** Vor dem Ein- und Ausbau von Speichermodulen müssen Sie das Netzkabel ziehen und ca. 30 Sekunden warten, um den Reststrom aus dem System zu entfernen. Unabhängig vom Betriebsmodus werden die Speichermodule immer mit Strom versorgt, solange der Computer mit einer Strom führenden Steckdose verbunden ist. Wenn Speichermodule hinzugefügt oder entfernt werden, obwohl Spannung anliegt, kann es zu einer irreparablen Beschädigung der Module bzw. der Systemplatine kommen. Wenn eine LED-Anzeige auf der Systemplatine noch leuchtet, liegt noch Spannung an.

Die Kontakte der Speichermodulsteckplätze sind vergoldet. Beim Aufrüsten des Systemspeichers müssen Sie ebenfalls Speichermodule mit Metallkontakten aus Gold verwenden, um einer möglichen Korrosion und/oder Oxidation durch den Kontakt zwischen nicht kompatiblen Metallen vorzubeugen.

Statische Elektrizität kann die elektronischen Komponenten des Computers oder der Zusatzkarten beschädigen. Bevor Sie mit der Arbeit an den Komponenten beginnen, sollten Sie daher einen geerdeten Metallgegenstand berühren, um sich elektrostatisch zu entladen. Weitere Informationen finden Sie in Anhang D, ["Elektrostatische Entladung" auf Seite 50](#page-55-0).

Achten Sie darauf, die Kontakte des Speichermoduls nicht zu berühren. Das Modul kann sonst beschädigt werden.

- **1.** Entfernen/deaktivieren Sie alle Sicherheitsvorrichtungen, die das Öffnen des Computers verhindern.
- **2.** Nehmen Sie alle Wechselmedien, z. B. Compact Discs, aus dem Computer heraus.
- **3.** Fahren Sie das Betriebssystem ordnungsgemäß herunter, und schalten Sie den Computer und eventuell vorhandene Peripheriegeräte aus.
- **4.** Ziehen Sie das Netzkabel, und trennen Sie alle Verbindungen zu Peripheriegeräten.
- **ACHTUNG:** Vor dem Ein- und Ausbau von Speichermodulen müssen Sie das Netzkabel ziehen und ca. 30 Sekunden warten, um den Reststrom aus dem System zu entfernen. Unabhängig vom Betriebsmodus werden die Speichermodule immer mit Strom versorgt, solange der Computer mit einer Strom führenden Steckdose verbunden ist. Wenn Speichermodule hinzugefügt oder entfernt werden, obwohl Spannung anliegt, kann es zu einer irreparablen Beschädigung der Module bzw. der Systemplatine kommen. Wenn eine LED-Anzeige auf der Systemplatine noch leuchtet, liegt noch Spannung an.
- **5.** Nehmen Sie die Gehäuseabdeckung ab.

**6.** Stellen Sie den Laufwerkskäfig aufrecht.

**Abbildung 2-5** Aufrechtstellen des Laufwerkskäfigs

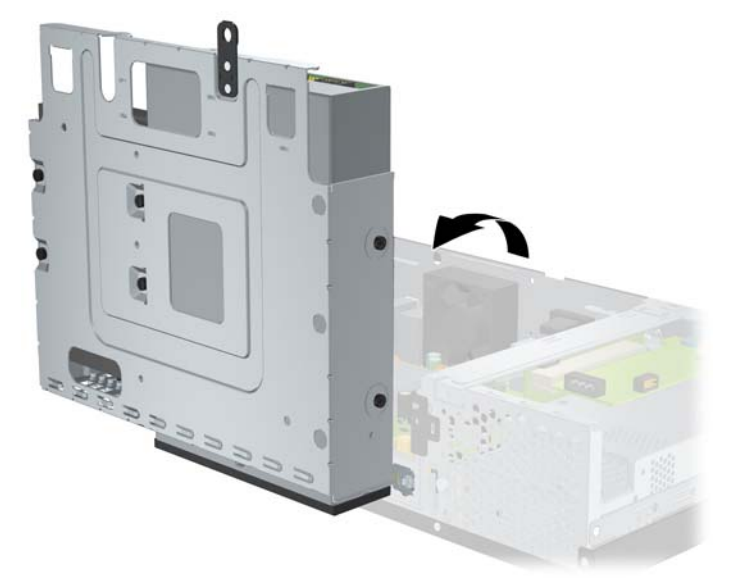

- **7.** Suchen Sie die Speichermodulsteckplätze auf der Systemplatine.
- **VORSICHT!** Um die Verletzungsgefahr durch heiße Oberflächen zu vermeiden, warten Sie, bis die inneren Systemkomponenten abgekühlt sind, bevor Sie diese anfassen.
- **8.** Öffnen Sie die beiden Riegel des Speichermodulsteckplatzes (1), und setzen Sie das Speichermodul in den Steckplatz ein (2).
- **HINWEIS:** Die Speichermodule können nur auf eine Art eingesetzt werden. Die Kerbe am Modul muss dabei an der Nase am Speichermodulsteckplatz ausgerichtet sein.
- **9.** Schieben Sie das Speichermodul ein und achten Sie darauf, dass es vollständig einrastet und fest sitzt. Vergewissern Sie sich, dass die Riegel geschlossen sind (3).

**Abbildung 2-6** Einsetzen eines DIMM-Moduls

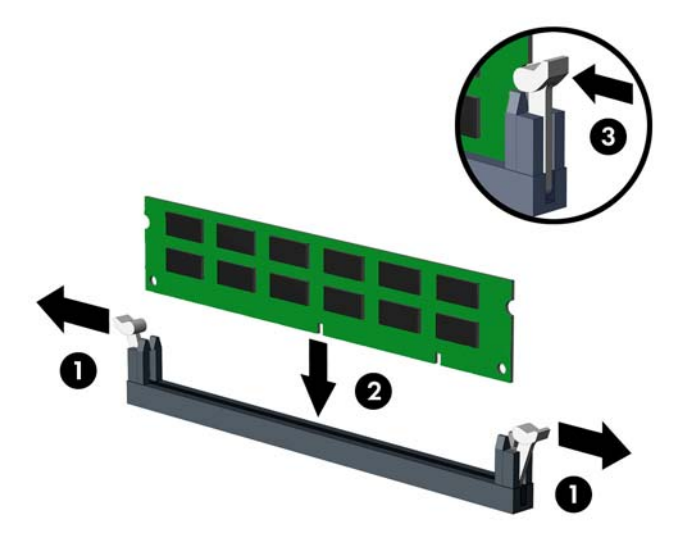

- **10.** Wiederholen Sie die Schritte 8 und 9, um weitere Module einzusetzen.
- **11.** Bringen Sie den Laufwerkskäfig wieder in die waagerechte Position.

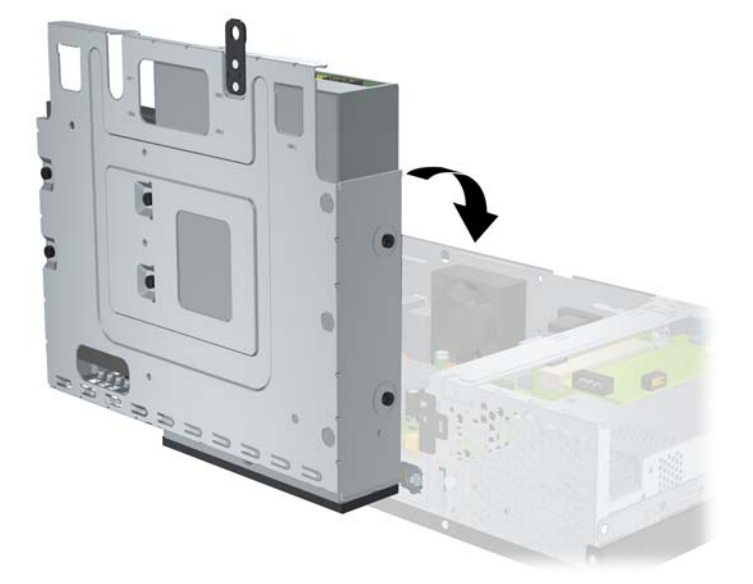

**Abbildung 2-7** Einsetzen des Laufwerkskäfigs

- **12.** Befestigen Sie die Gehäuseabdeckung wieder.
- **13.** Schließen Sie das Netzkabel und gegebenenfalls weitere Peripheriegeräte wieder an und schalten Sie den Computer ein. Der Computer sollte den zusätzlichen Speicher beim nächsten Hochfahren automatisch erkennen.
- **14.** Aktivieren Sie die Sicherheitsvorrichtungen, die beim Entfernen der Computerabdeckung deaktiviert wurden.

# <span id="page-18-0"></span>**Entfernen oder Einsetzen einer Erweiterungskarte**

Darüber hinaus steht je nach Modell entweder ein PCI-Erweiterungssteckplatz mit voller Bauhöhe (1) oder ein PCI-Express-x1-Erweiterungssteckplatz (2) mit voller Bauhöhe zur Verfügung.

**E** HINWEIS: Die maximale Höhe für eine PCI-Karte oder eine PCI-Express-x1-Karte beträgt 16,76 cm (6,6 Zoll).

**Abbildung 2-8** Position der Erweiterungssteckplätze

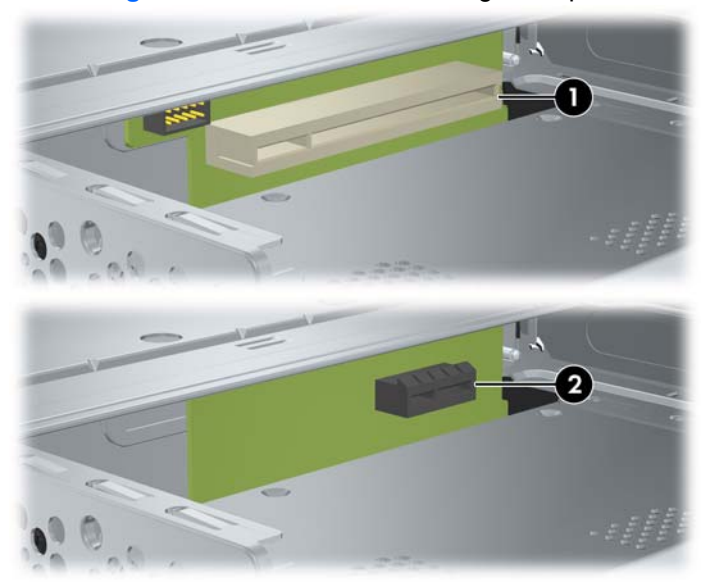

## **Einsetzen und Entfernen einer PCI-Karte oder PCI-Express-x1-Karte**

Je nach Modell können Sie eine PCI-Erweiterungskarte mit voller Bauhöhe oder eine PCI-Express-x1- Erweiterungskarte mit voller Bauhöhe einsetzen.

So installieren Sie eine Erweiterungskarte:

- **1.** Entfernen/deaktivieren Sie alle Sicherheitsvorrichtungen, die das Öffnen des Computers verhindern.
- **2.** Nehmen Sie alle Wechselmedien, z. B. Compact Discs, aus dem Computer heraus.
- **3.** Fahren Sie das Betriebssystem ordnungsgemäß herunter, und schalten Sie den Computer und eventuell vorhandene Peripheriegeräte aus.
- **4.** Ziehen Sie das Netzkabel, und trennen Sie alle Verbindungen zu Peripheriegeräten.
- **ACHTUNG:** Unabhängig vom Betriebsmodus liegt immer Spannung an der Systemplatine an, solange der Computer mit einer Strom führenden Steckdose verbunden ist. Ziehen Sie den Netzstecker, um eine Beschädigung der internen Komponenten des Computers zu verhindern.
- **5.** Nehmen Sie die Gehäuseabdeckung ab.

<span id="page-19-0"></span>**6.** Entfernen Sie die Schraube, mit der die Steckplatzabdeckung oder die vorhandene Erweiterungskarte am Computergehäuse befestigt ist.

**Abbildung 2-9** Entfernen der Schraube für die Steckplatzabdeckung

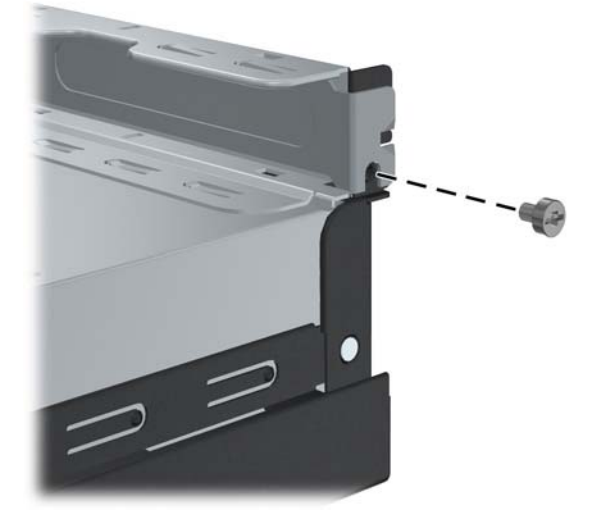

- **7.** Entfernen Sie die Abdeckung für den Erweiterungssteckplatz oder die bereits vorhandene Erweiterungskarte.
	- **a.** Wenn Sie eine Erweiterungskarte in einen leeren Steckplatz einsetzen möchten, schieben Sie die Steckplatzabdeckung seitlich am Gehäuse gerade heraus.

**Abbildung 2-10** Entfernen der Steckplatzabdeckung einer Erweiterungskarte

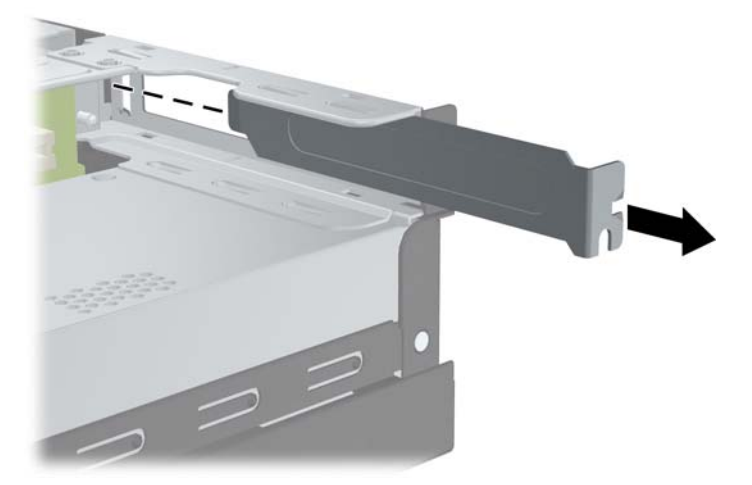

- <span id="page-20-0"></span>**b.** Wenn Sie eine bereits vorhandene Karte entfernen, halten Sie die Karte an beiden Ecken fest, und lösen Sie sie durch vorsichtiges Hin- und Herbewegen aus dem Steckplatz. Achten Sie darauf, dass die Karte dabei die anderen Komponenten nicht beschädigt.
	- **HINWEIS:** Ziehen Sie vor dem Entfernen einer installierten Erweiterungskarte alle mit der Erweiterungskarte verbundenen Kabel ab.

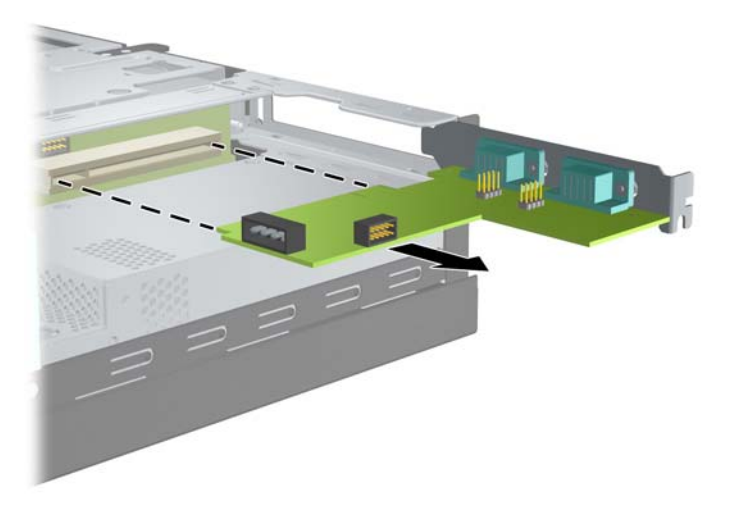

**Abbildung 2-11** Entfernen einer Erweiterungskarte

- **8.** Bewahren Sie die ausgebaute Karte in einer Antistatikverpackung auf.
- **9.** Wenn Sie keine neue Erweiterungskarte einbauen, bringen Sie die Steckplatzabdeckung an, um den freien Steckplatz zu schützen.
	- **ACHTUNG:** Nach dem Herausnehmen einer Erweiterungskarte müssen Sie entweder eine neue Karte einsetzen oder den Erweiterungssteckplatz mit einer Abdeckung verschließen, damit eine ordnungsgemäße Kühlung der internen Komponenten während des Betriebs gewährleistet ist.

**10.** Beim Einbauen einer neuen Erweiterungskarte richten Sie die Halterung der Erweiterungskarte an dem Schlitz auf der Gehäuserückseite aus, und drücken Sie die Karte gerade auf den Erweiterungssteckplatz.

 $\blacksquare$ 

**Abbildung 2-12** Einsetzen einer Erweiterungskarte

- **F** HINWEIS: Beim Einsetzen einer Erweiterungskarte müssen Sie die Karte so in den Steckplatz drücken, dass der Anschluss fest im Steckplatz sitzt.
- **11.** Ziehen Sie die Schraube, mit der die Erweiterungskarte oder die Steckplatzabdeckung befestigt ist, wieder an.

**Abbildung 2-13** Anziehen der Schraube zur Befestigung der Erweiterungskarte

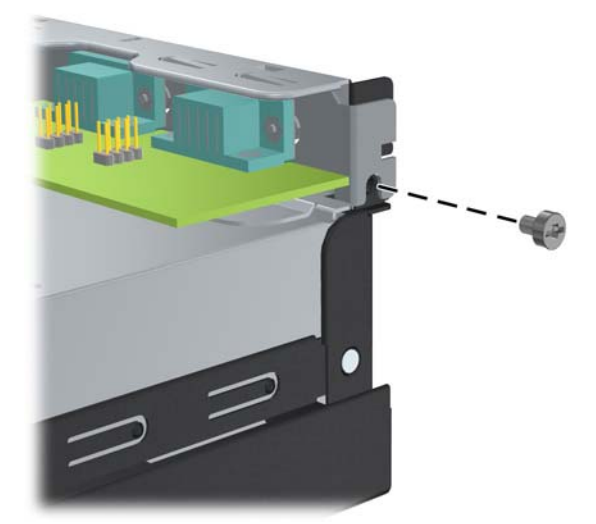

- **12.** Schließen Sie ggf. externe Kabel an die eingesetzte Erweiterungskarte an. Schließen Sie ggf. interne Kabel an die Systemplatine an.
- **13.** Befestigen Sie die Gehäuseabdeckung wieder.
- **14.** Schließen Sie das Netzkabel und gegebenenfalls weitere Peripheriegeräte wieder an und schalten Sie den Computer ein.
- <span id="page-22-0"></span>**15.** Aktivieren Sie die Sicherheitsvorrichtungen, die beim Entfernen der Computerabdeckung deaktiviert wurden.
- **16.** Konfigurieren Sie den Computer gegebenenfalls neu. Anleitungen zur Verwendung von Computer Setup finden Sie im *Computer Setup (F10) Utility-Handbuch* auf der DVD *Dokumentation und Diagnose*.

# **Position der Laufwerke**

**Abbildung 2-14** Position der Laufwerke

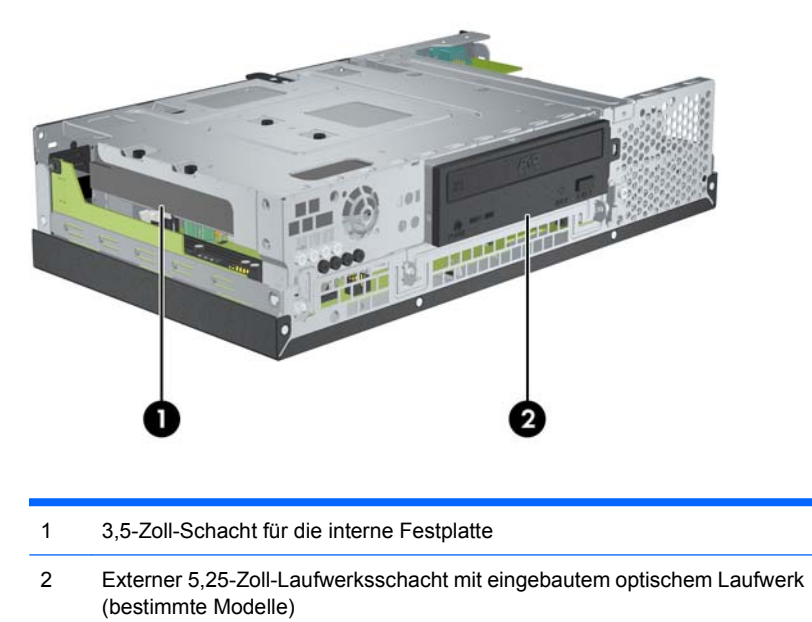

Führen Sie Computer Setup aus, um Typ, Größe und Kapazität der Speichergeräte im Computer zu überprüfen. Weitere Informationen finden Sie im *Computer Setup (F10) Utility-Handbuch* auf der DVD *Dokumentation und Diagnose*.

# <span id="page-23-0"></span>**Einsetzen und Entfernen von Laufwerken**

Beachten Sie beim Einbau zusätzlicher Laufwerke die folgenden Hinweise:

- Das primäre serielle ATA (SATA)-Festplattenlaufwerk muss mit dem dunkelblauen SATA-Anschluss auf der Systemplatine verbunden werden, der als SATA 0 gekennzeichnet ist.
- Schließen Sie ein optisches SATA-Laufwerk an den weißen SATA-Anschluss auf der Systemplatine an, der mit SATA 1 bezeichnet ist.
- Das System unterstützt keine parallelen optischen ATA (PATA)-Laufwerke oder PATA-Festplatten.
- In einen Laufwerksschacht mit halber Bauhöhe können Sie entweder ein Laufwerk in 1/3-Bauhöhe oder ein Laufwerk in halber Bauhöhe einbauen.
- Es müssen Laufwerksschrauben angebracht werden, damit das Laufwerk zuverlässig befestigt ist. Im Lieferumfang des Computers sind acht zusätzliche Schrauben enthalten: Vier silberne Standardschrauben mit 6-32-Gewinde zur Befestigung der Festplatten (1) und vier schwarze M3- Schrauben mit metrischem Gewinde zur Befestigung von optischen Laufwerken (2).

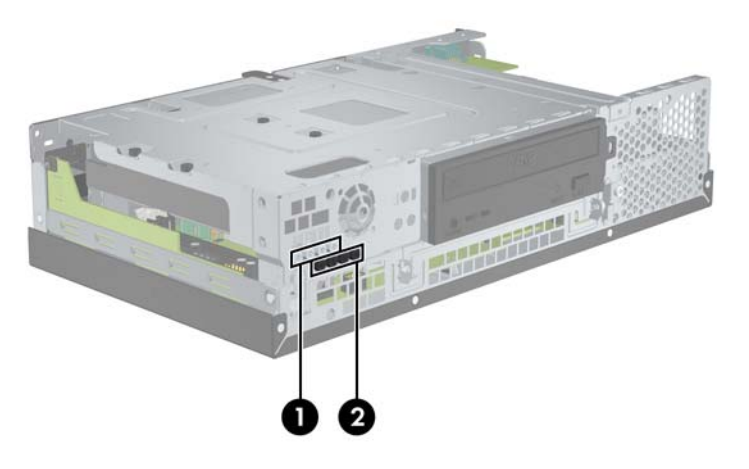

**Abbildung 2-15** Befestigung der zusätzlichen Laufwerksschrauben

**ACHTUNG:** So vermeiden Sie Datenverlust bzw. die Beschädigung von Computer oder Laufwerk:

Vor dem Ein- oder Ausbau eines Laufwerks müssen Sie das Betriebssystem ordnungsgemäß herunterfahren, den Computer ausschalten und das Netzkabel ziehen. Wenn der Computer eingeschaltet ist oder sich im Standby-Modus befindet, dürfen keine Laufwerke ausgebaut werden.

Bevor Sie ein Laufwerk berühren, muss sichergestellt sein, dass Sie nicht elektrostatisch aufgeladen sind. Vermeiden Sie es, den Anschluss des Laufwerks zu berühren. Weitere Informationen zur Vermeidung von Schäden durch elektrostatische Entladung finden Sie in Anhang D, ["Elektrostatische](#page-55-0) [Entladung" auf Seite 50](#page-55-0).

Gehen Sie stets vorsichtig mit dem Laufwerk um, und lassen Sie es keinesfalls fallen.

Schieben Sie das Laufwerk nicht gewaltsam in den Laufwerksschacht hinein.

Achten Sie darauf, dass das Laufwerk nicht mit Flüssigkeiten in Berührung kommt, keinen extremen Temperaturen ausgesetzt wird und nicht in die Nähe von Geräten mit Magnetfeldern wie Monitoren oder Lautsprechern gelangt.

Verwenden Sie zum Versenden eines Laufwerks eine Versandtasche mit Luftpolster oder eine andere geeignete Verpackung, und versehen Sie diese mit der Aufschrift "Vorsicht: Zerbrechlich".

## <span id="page-24-0"></span>**Aus- und Einbauen des optischen Laufwerks (bestimmte Modelle)**

- **ACHTUNG:** Im Laufwerk darf sich kein Wechseldatenträger mehr befinden, wenn Sie es aus dem Computer herausnehmen.
- **EX HINWEIS:** Ein optisches Laufwerk ist ein DVD-ROM- oder DVD+R/RW-Laufwerk.

So bauen Sie ein optisches Laufwerk aus:

- **1.** Entfernen/deaktivieren Sie alle Sicherheitsvorrichtungen, die das Öffnen des Computers verhindern.
- **2.** Nehmen Sie alle Wechselmedien, z. B. Compact Discs, aus dem Computer heraus.
- **3.** Fahren Sie das Betriebssystem ordnungsgemäß herunter, und schalten Sie den Computer und eventuell vorhandene Peripheriegeräte aus.
- **4.** Ziehen Sie das Netzkabel, und trennen Sie alle Verbindungen zu Peripheriegeräten.
- **ACHTUNG:** Unabhängig vom Betriebsmodus liegt immer Spannung an der Systemplatine an, solange der Computer mit einer Strom führenden Steckdose verbunden ist. Ziehen Sie den Netzstecker, um eine Beschädigung der internen Komponenten des Computers zu verhindern.
- **5.** Nehmen Sie die Gehäuseabdeckung ab.
- **6.** Bringen Sie den Laufwerkskäfig in die aufrechte Position.

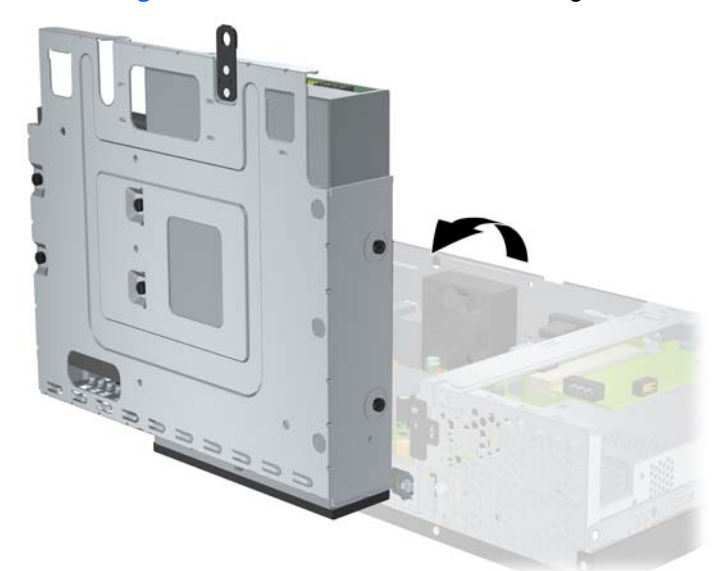

**Abbildung 2-16** Aufrichten des Laufwerkskäfigs

**7.** Ziehen Sie das Stromkabel (1) und das Datenkabel (2) auf der Rückseite des optischen Laufwerks ab.

**Abbildung 2-17** Abziehen der Strom- und Datenkabel des optischen Laufwerks

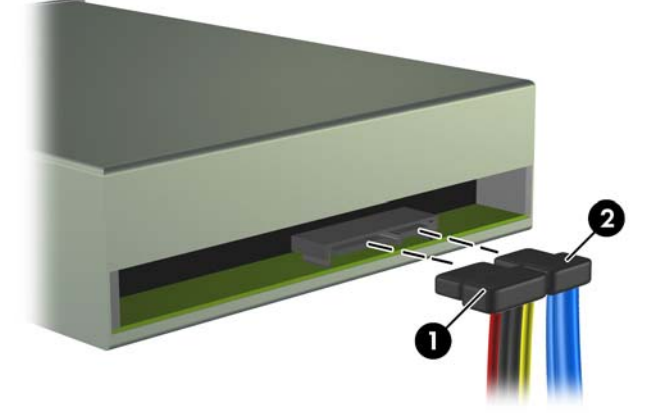

**8.** Entfernen Sie die vier Schrauben, mit denen das Laufwerk am Laufwerkskäfig befestigt ist (1), und ziehen Sie anschließend das Laufwerk nach vorne aus dem Laufwerksschacht (2).

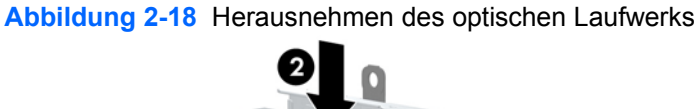

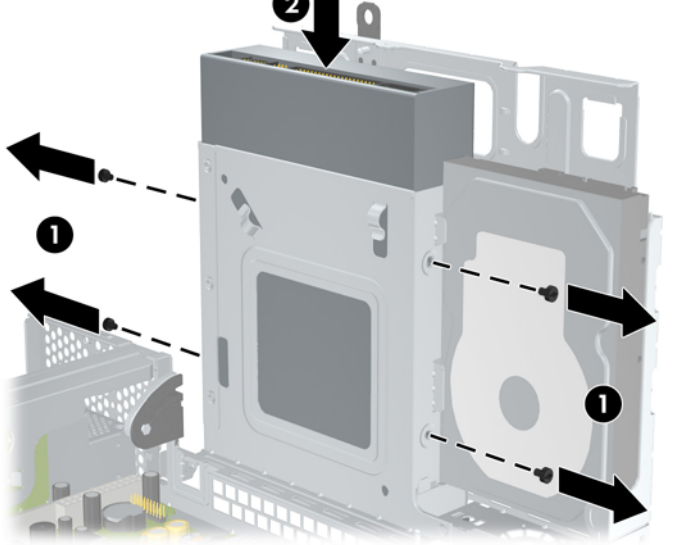

**HINWEIS:** Wenn Sie ein Laufwerk austauschen, verwenden Sie zum Einbauen des neuen Laufwerks die vier Schrauben des alten Laufwerks.

So installieren Sie ein optisches Laufwerk:

- **1.** Führen Sie die oben beschriebenen Schritte aus, um das alte optische Laufwerk zu entfernen.
- **2.** Entfernen Sie, falls erforderlich, die Laufwerksblende für den 5,25-Zoll-Laufwerksschacht. Siehe ["Entfernen der Laufwerksblende" auf Seite 7](#page-12-0).

**3.** Schieben Sie das Laufwerk in den optischen Laufwerksschacht (1), und befestigen Sie es mit den vier Schrauben (2).

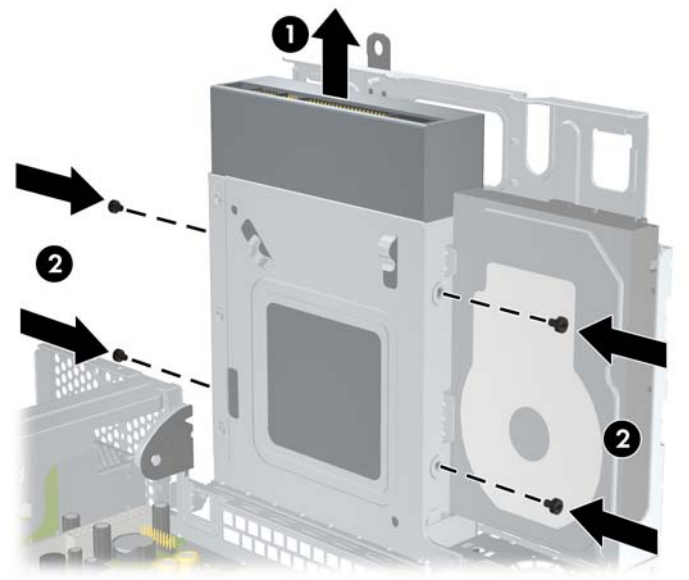

**Abbildung 2-19** Einbauen des optischen Laufwerks

**4.** Schließen Sie das Stromkabel (1) und das Datenkabel (2) auf der Rückseite des optischen Laufwerks an.

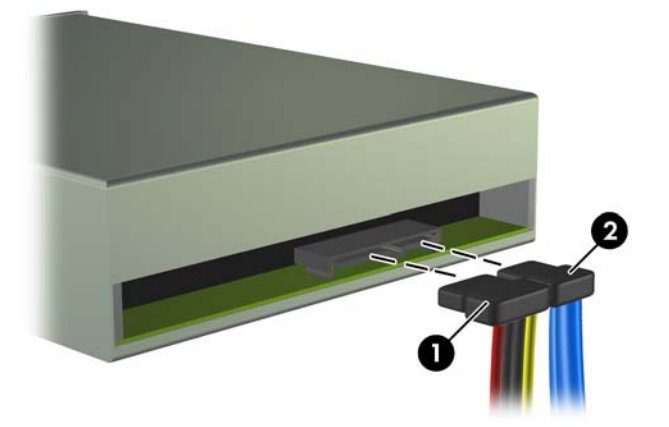

**Abbildung 2-20** Anschließen der Strom- und Datenkabel des optischen Laufwerks

- **ACHTUNG:** Ein SATA-Datenkabel darf nie enger als 30 mm im Radius gebogen werden. Eine engere Schlaufe kann zum Bruch der inneren Kabel führen.
- **5.** Schließen Sie das andere Ende des SATA-Datenkabels an den weißen Anschluss auf der Systemplatine an, der mit SATA 1 bezeichnet ist.

<span id="page-27-0"></span>**6.** Bringen Sie den Laufwerkskäfig wieder in eine waagrechte Position.

**Abbildung 2-21** Einsetzen des Laufwerkskäfigs

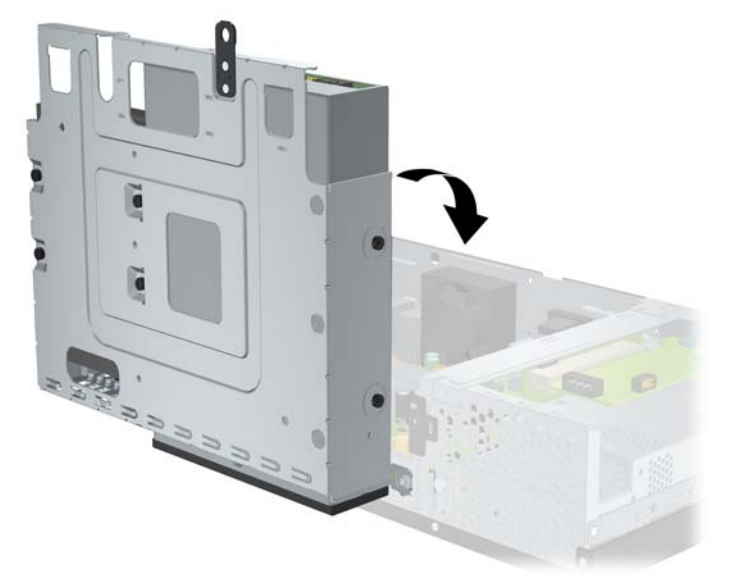

- **7.** Befestigen Sie die Gehäuseabdeckung wieder.
- **8.** Schließen Sie das Netzkabel und gegebenenfalls weitere Peripheriegeräte wieder an und schalten Sie den Computer ein.
- **9.** Aktivieren Sie die Sicherheitsvorrichtungen, die beim Entfernen der Computerabdeckung deaktiviert wurden.

Das Laufwerk wird automatisch erkannt und der Computer neu konfiguriert.

## **Aus- und Einbauen der internen 3,5-Zoll-SATA-Festplatte**

**E** HINWEIS: Das System unterstützt keine parallelen ATA (PATA)-Festplattenlaufwerke.

Bevor Sie die alte Festplatte ausbauen, sollten Sie unbedingt die darauf gespeicherten Daten sichern, damit Sie sie auf die neue Festplatte übertragen können. Wenn Sie die primäre Festplatte austauschen, stellen Sie außerdem sicher, dass Sie einen Wiederherstellungs-CD-Satz erstellt haben, um das Betriebssystem, die Softwaretreiber und die auf dem Computer vorinstallierten Softwareanwendungen wiederherzustellen.

Die vorinstallierte 3,5-Zoll-Festplatte befindet sich neben dem optischen Laufwerk. So bauen Sie die Festplatte aus und wieder ein:

- **1.** Entfernen/deaktivieren Sie alle Sicherheitsvorrichtungen, die das Öffnen des Computers verhindern.
- **2.** Nehmen Sie alle Wechselmedien, z. B. Compact Discs, aus dem Computer heraus.
- **3.** Fahren Sie das Betriebssystem ordnungsgemäß herunter, und schalten Sie den Computer und eventuell vorhandene Peripheriegeräte aus.
- **4.** Ziehen Sie das Netzkabel, und trennen Sie alle Verbindungen zu Peripheriegeräten.
- **ACHTUNG:** Unabhängig vom Betriebsmodus liegt immer Spannung an der Systemplatine an, solange der Computer mit einer Strom führenden Steckdose verbunden ist. Ziehen Sie den Netzstecker, um eine Beschädigung der internen Komponenten des Computers zu verhindern.
- **5.** Nehmen Sie die Gehäuseabdeckung ab.
- **6.** Stellen Sie den Laufwerkskäfig aufrecht.

**Abbildung 2-22** Aufrechtstellen des Laufwerkskäfigs

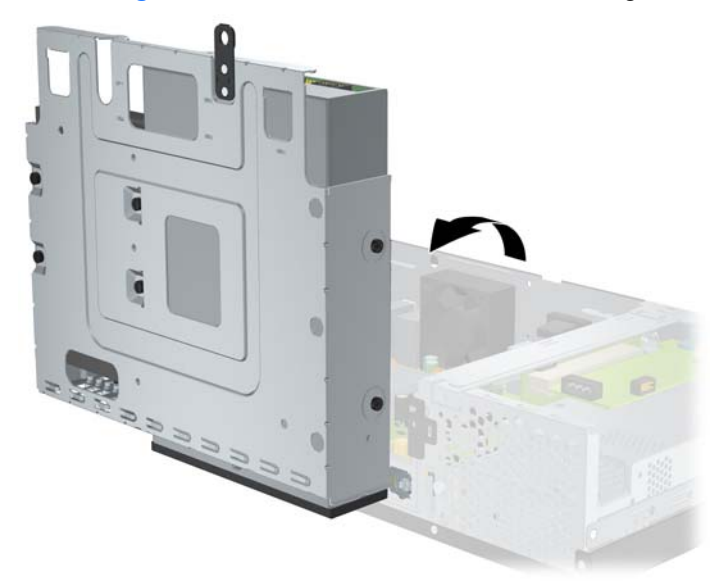

**7.** Ziehen Sie das Datenkabel (1) und das Stromkabel (2) auf der Rückseite des primären Festplattenlaufwerks ab.

**Abbildung 2-23** Trennen der Strom- und Datenkabel der Festplatte

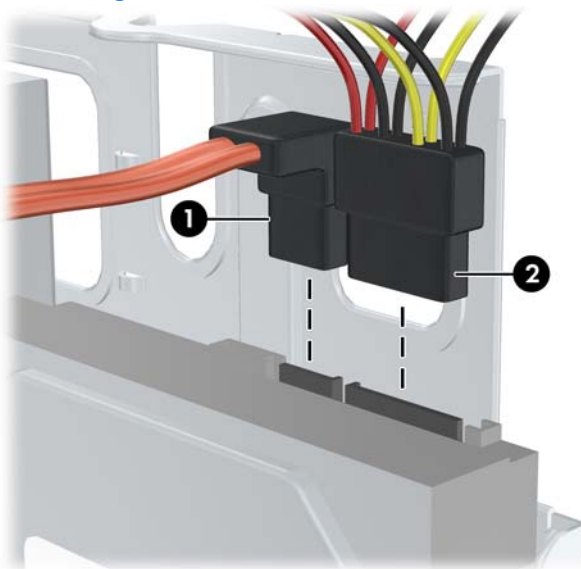

**8.** Entfernen Sie die vier Schrauben oben am Laufwerkskäfig, mit denen die Festplatte im Schacht befestigt ist.

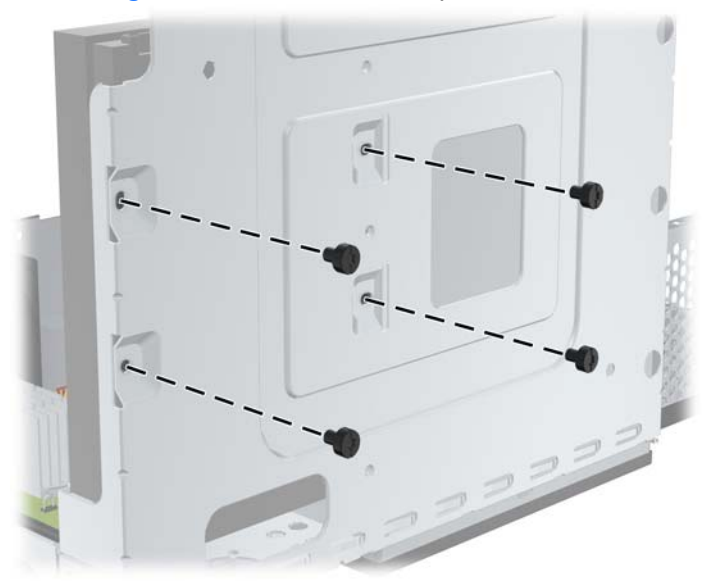

**Abbildung 2-24** Entfernen der Festplattenschrauben

**9.** Schieben Sie die Festplatte ca. 1,3 cm zurück, und nehmen Sie sie aus dem Laufwerkskäfig. **Abbildung 2-25** Ausbauen der Festplatte

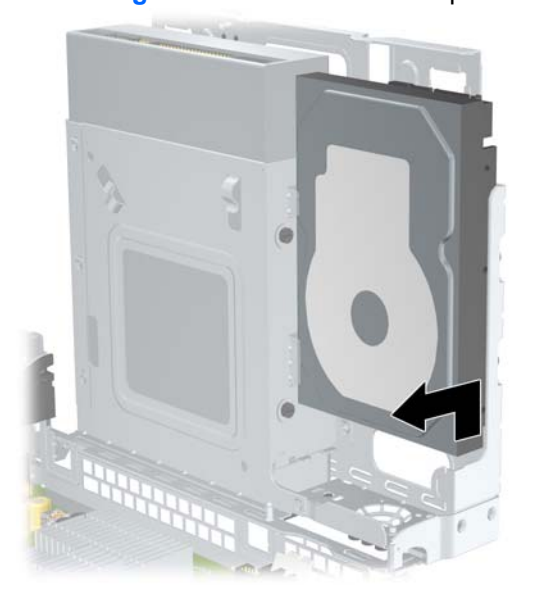

So bauen Sie eine Festplatte ein:

**1.** Führen Sie die oben beschriebenen Schritte aus, um die alte Festplatte auszubauen.

2. Stellen Sie die Festplatte zum Einbauen "auf den Kopf". Richten Sie die Festplatte so am Laufwerksschacht im Laufwerkskäfig aus, dass sich die Unterseite der Festplatte neben dem Fach für das optische Laufwerk befindet und die Datenanschlüsse nach oben zeigen. Schieben Sie die Festplatte bis zum Anschlag in den Laufwerkskäfig.

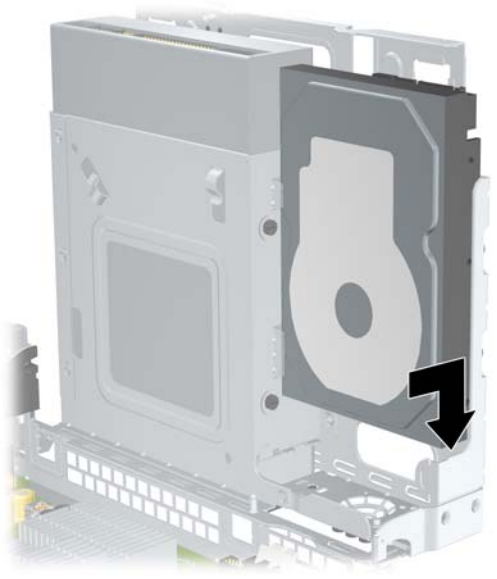

**Abbildung 2-26** Einsetzen der Festplatte

- **3.** Bringen Sie die vier Schrauben zur Befestigung der Festplatte im Schacht oben am Laufwerkskäfig wieder an.
- **HINWEIS:** Halten Sie die Festplatte mit einer Hand fest, während Sie mit der anderen Hand die Schrauben befestigen. So stellen Sie sicher, dass die Löcher für die Schrauben an der Festplatte korrekt mit denen am Laufwerkskäfig ausgerichtet sind.

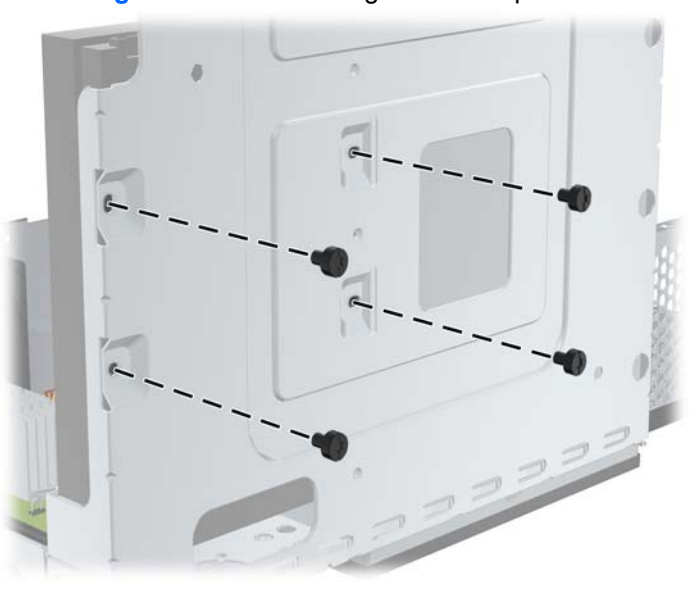

**Abbildung 2-27** Wiederanbringen der Festplattenschrauben

- **4.** Schließen Sie das Datenkabel (1) und das Stromkabel (2) auf der Rückseite des primären Festplattenlaufwerks an.
- **HINWEIS:** Das Datenkabel muss an den dunkelblauen, mit SATA 0 gekennzeichneten Anschluss auf der Systemplatine angeschlossen werden, um Leistungsprobleme der Festplatte zu vermeiden.

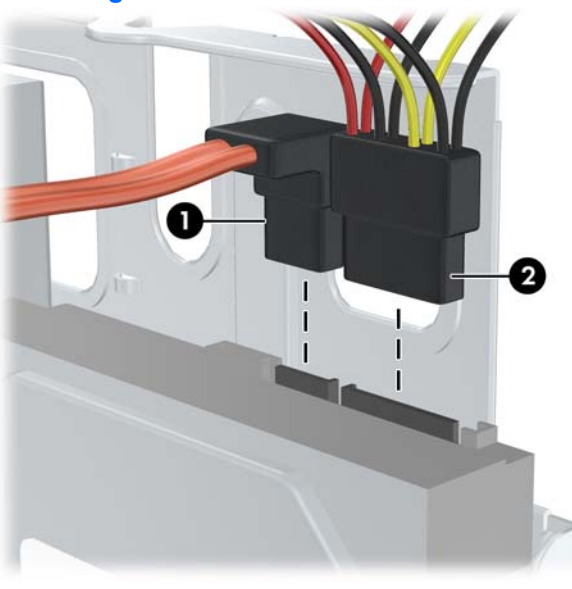

**Abbildung 2-28** Anschließen der Strom- und Datenkabel der Festplatte

- **ACHTUNG:** Ein SATA-Datenkabel darf nie enger als 30 mm im Radius gebogen werden. Eine engere Schlaufe kann zum Bruch der inneren Kabel führen.
- **5.** Bringen Sie den Laufwerkskäfig wieder in eine waagrechte Position.

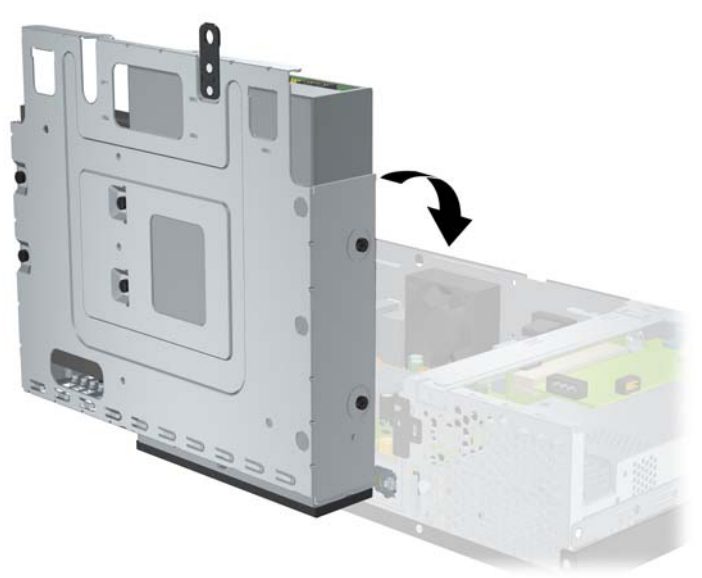

**Abbildung 2-29** Einsetzen des Laufwerkskäfigs

**6.** Befestigen Sie die Gehäuseabdeckung wieder.

- <span id="page-32-0"></span>**7.** Schließen Sie das Netzkabel und gegebenenfalls weitere Peripheriegeräte wieder an und schalten Sie den Computer ein.
- **8.** Aktivieren Sie die Sicherheitsvorrichtungen, die beim Entfernen der Computerabdeckung deaktiviert wurden.
- **HINWEIS:** Wenn Sie die Festplatte ausgetauscht haben, verwenden Sie den Wiederherstellungs-CD-Satz, um das Betriebssystem, die Softwaretreiber und die auf dem Computer vorinstallierten Softwareanwendungen wiederherzustellen. Wenn der Wiederherstellungsprozess abgeschlossen ist, kopieren Sie die eventuell vor dem Austausch der Festplatte gesicherten persönlichen Dateien auf die neue Festplatte.

# <span id="page-33-0"></span>**A Technische Daten**

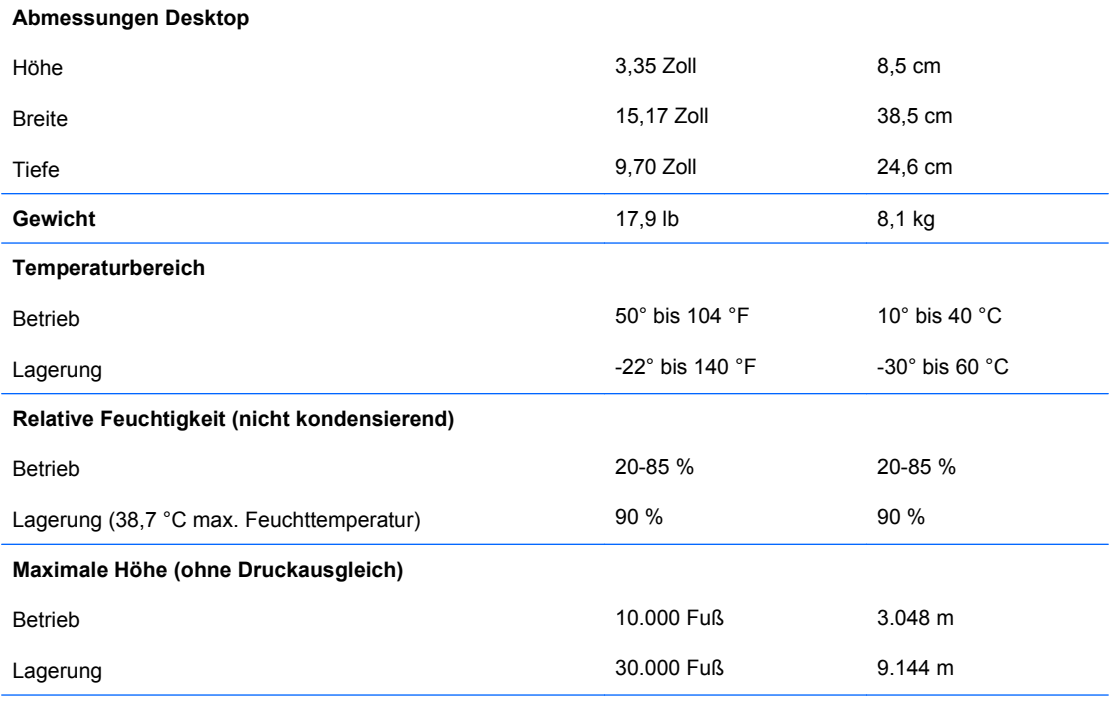

**HINWEIS:** Die Betriebstemperatur vermindert sich um 1,0 °C pro 300 m bis 3.000 m über Normal-Null, keine ständige direkte Sonneneinstrahlung. Die maximale Temperaturänderungsrate beträgt 10 °C/h. Der zulässige obere Temperaturwert kann abhängig von Anzahl und Typ des eingebauten Zubehörs niedriger sein.

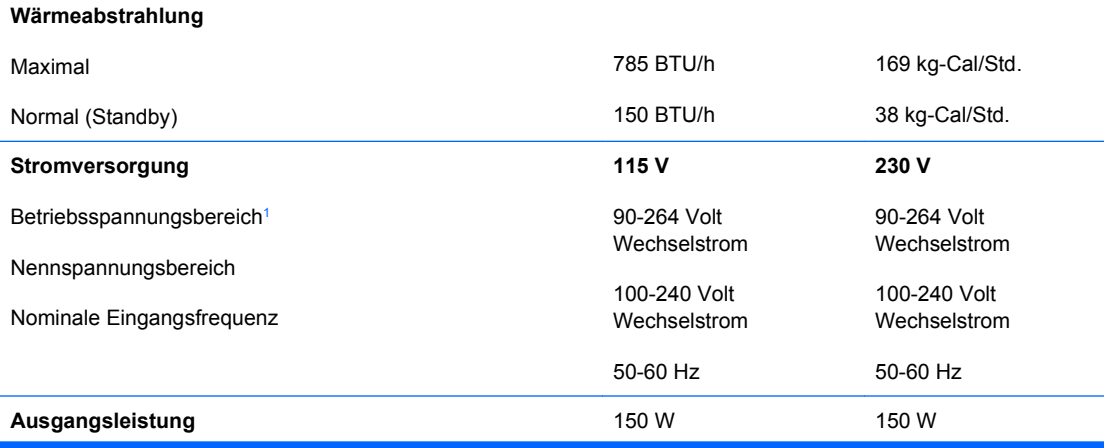

<span id="page-34-0"></span>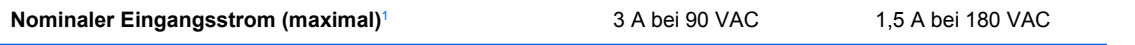

<sup>1</sup> Dieses Gerät verfügt über ein Netzteil mit aktiver Leistungsfaktorkorrektur. Dadurch erfüllt das System die Anforderungen für das zum Gebrauch in Ländern der Europäischen Union vorgeschriebene CE-Zeichen. Darüber hinaus bietet das Netzteil mit aktiver Leistungsfaktorkorrektur den zusätzlichen Vorteil, dass kein Eingangsspannungsumschalter erforderlich ist.

# <span id="page-35-0"></span>**B PoweredUSB-Anschlüsse (bestimmte Modelle)**

Einige Modelle verfügen über eine PoweredUSB-Erweiterungskarte. Diese Karte besitzt einen roten 24-Volt-PoweredUSB-Anschluss (1) und einen grünen 12-Volt-PoweredUSB-Anschluss (2).

**HINWEIS:** Das rp3000-System unterstützt entweder ein ReadyBoost-Modul oder eine PoweredUSB-Erweiterungskarte (jedoch nicht beide Optionen).

**Abbildung B-1** PoweredUSB-Anschlüsse

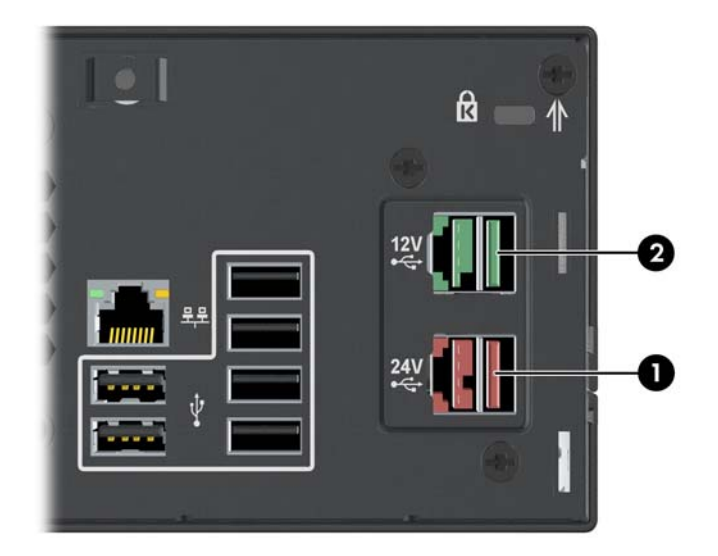

Der 24-Volt-PoweredUSB-Anschluss (1) und der 12-Volt-PoweredUSB-Anschluss (2) sind unterschiedlich gekennzeichnet, um Fehler beim Anschließen zu verhindern.

**Abbildung B-2** 24-Volt-PoweredUSB-Anschluss und 12-Volt-PoweredUSB-Anschluss

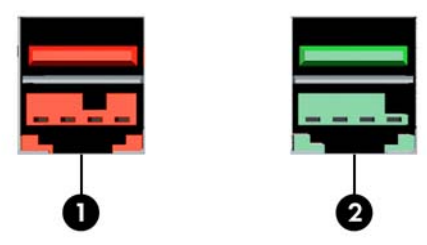

<span id="page-36-0"></span>So entfernen und installieren Sie eine PoweredUSB-Erweiterungskarte:

- **1.** Entfernen/deaktivieren Sie alle Sicherheitsvorrichtungen, die das Öffnen des Computers verhindern.
- **2.** Nehmen Sie alle Wechselmedien, z. B. Compact Discs, aus dem Computer heraus.
- **3.** Fahren Sie das Betriebssystem ordnungsgemäß herunter, und schalten Sie den Computer und eventuell vorhandene Peripheriegeräte aus.
- **4.** Ziehen Sie das Netzkabel, und trennen Sie alle Verbindungen zu Peripheriegeräten.
- **ACHTUNG:** Unabhängig vom Betriebsmodus liegt immer Spannung an der Systemplatine an, solange der Computer mit einer Strom führenden Steckdose verbunden ist. Ziehen Sie den Netzstecker, um eine Beschädigung der internen Komponenten des Computers zu verhindern.
- **5.** Nehmen Sie die Gehäuseabdeckung ab.
- **6.** Stellen Sie den Laufwerkskäfig aufrecht.

**Abbildung B-3** Aufrechtstellen des Laufwerkskäfigs

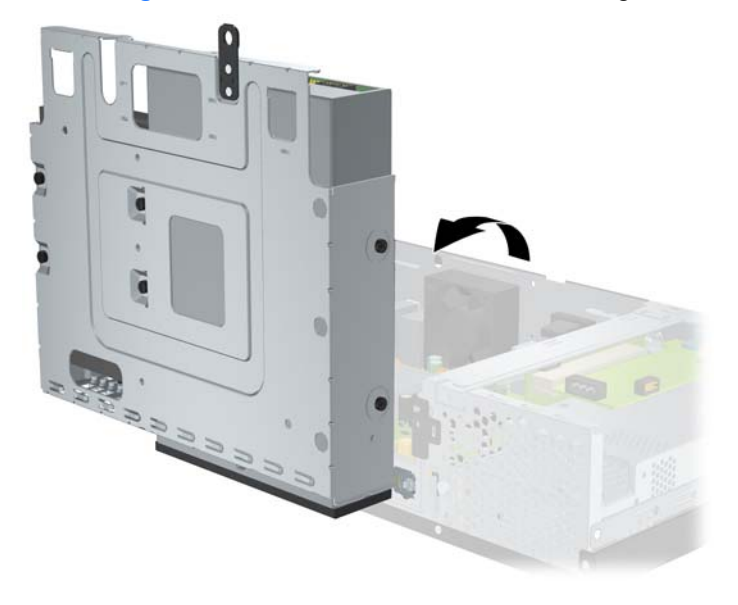

**7.** Trennen Sie die Kabel von der Karte (1), entfernen Sie die beiden Schrauben zur Befestigung der Karte am Gehäuse (2), heben Sie die Karte an, und nehmen Sie sie aus dem Gehäuse (3).

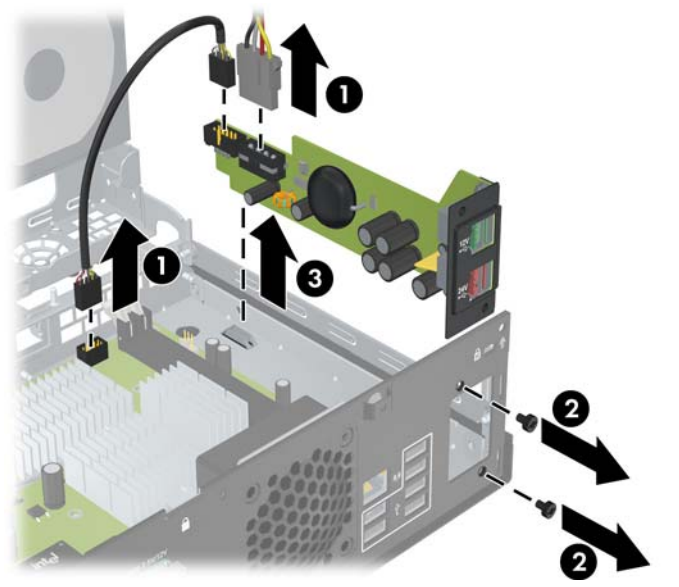

**Abbildung B-4** Entfernen der PoweredUSB-Erweiterungskarte

- **8.** Zum Einsetzen der neuen PoweredUSB-Erweiterungskarte setzen Sie die Karte in das Gehäuse ein (1), bringen die beiden Schrauben zur Befestigung der Karte am Gehäuse wieder an (2) und schließen die Kabel an die Karte an (3).
	- **HINWEIS:** Wenn sich an der Öffnung für die Anschlüsse auf der Rückseite des Gehäuses eine Abdeckung befindet, muss diese entfernt werden.

Sie müssen u. U. zunächst das Stromkabel aus der Klemme am Gehäuse nehmen, damit es bis zum Stromanschluss an der Karte reicht.

Wenn ein ReadyBoost-Modul installiert ist, muss dieses entfernt werden, damit die PoweredUSB-Erweiterungskarte eingesetzt werden kann.

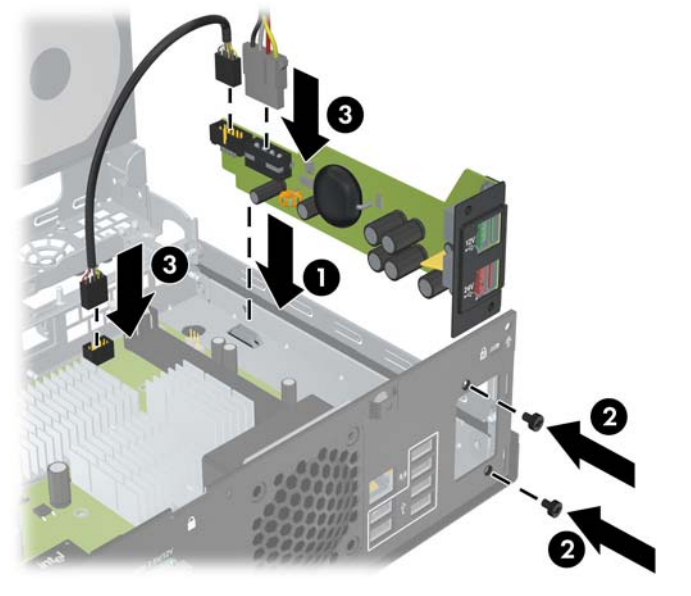

**Abbildung B-5** Einsetzen der PoweredUSB-Erweiterungskarte

**9.** Bringen Sie den Laufwerkskäfig wieder in die waagerechte Position.

**Abbildung B-6** Einsetzen des Laufwerkskäfigs

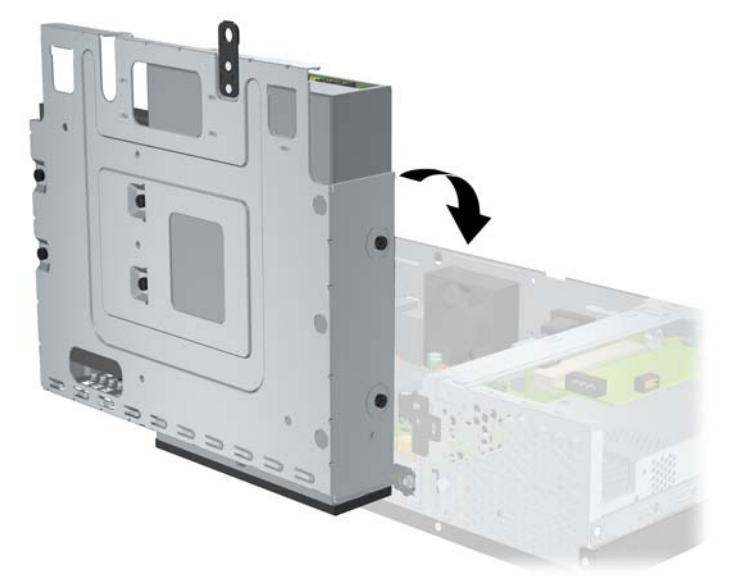

- **10.** Befestigen Sie die Gehäuseabdeckung wieder.
- **11.** Schließen Sie das Netzkabel und gegebenenfalls weitere Peripheriegeräte wieder an und schalten Sie den Computer ein.
- **12.** Aktivieren Sie die Sicherheitsvorrichtungen, die beim Entfernen der Computerabdeckung deaktiviert wurden.

# <span id="page-39-0"></span>**C Serielle Anschlüsse mit eigener Stromversorgung**

Standardmäßig bietet der Computer zwei serielle Anschlüsse COM 1 und COM 2 mit eigener Stromversorgung. Bei einigen Modellen ist eine Erweiterungskarte für serielle Anschlüsse mit eigener Stromversorgung installiert, die zwei zusätzliche serielle Anschlüsse mit eigener Stromversorgung (COM 3 und COM 4) bereitstellt.

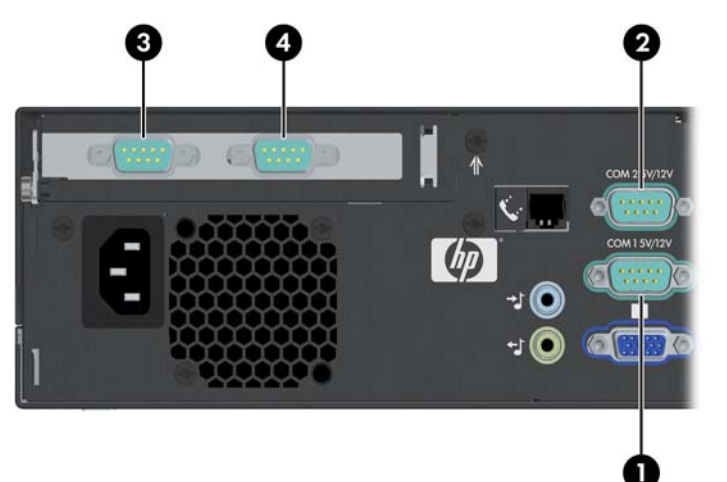

**Abbildung C-1** Serielle Anschlüsse mit eigener Stromversorgung

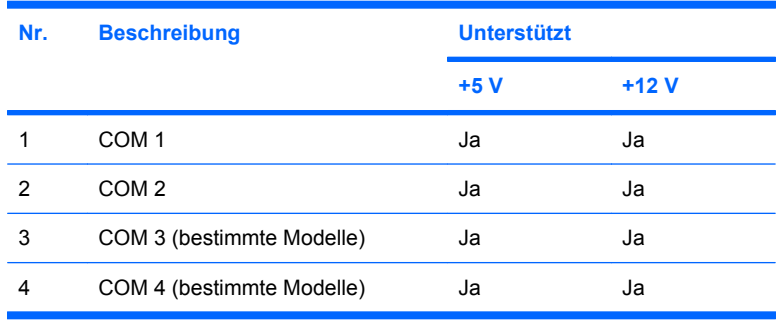

## <span id="page-40-0"></span>**Entfernen der Kappen an den seriellen Anschlüssen mit eigener Stromversorgung**

Wenn die seriellen Anschlüsse werkseitig für die eigene Stromversorgung konfiguriert wurden, sind sie durch Kunststoffkappen geschützt. Schalten Sie den Computer aus, und entfernen Sie die Schutzkappen, bevor Sie Point of Sale-Geräte mit seriellen Anschlüssen mit eigener Stromversorgung anschließen.

**Abbildung C-2** Entfernen der Abdeckungen von den seriellen Anschlüssen mit eigener Stromversorgung

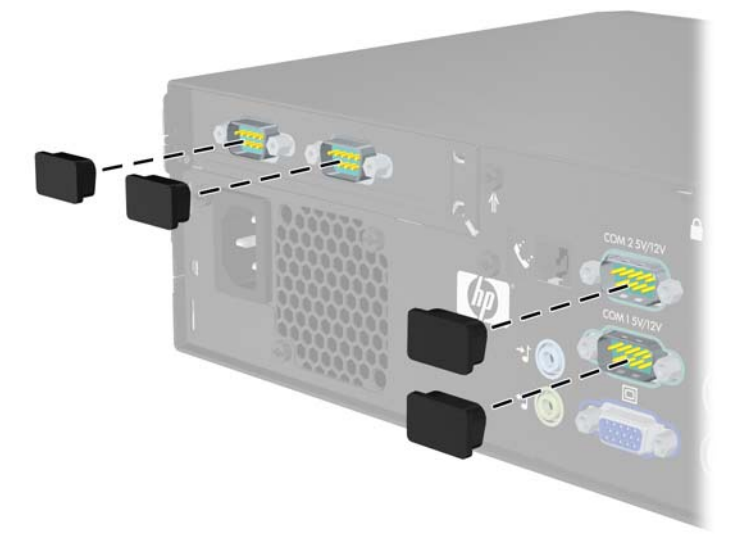

## <span id="page-41-0"></span>**Konfigurieren der Stromversorgung für einen seriellen Anschluss**

Die seriellen Anschlüsse am HP Point of Sale System lassen sich entweder als standardmäßige serielle Anschlüsse (d. h. ohne eigene Stromversorgung) oder als serielle Anschlüsse mit eigener Stromversorgung konfigurieren. Einige Point of Sale-Geräte verwenden serielle Anschlüsse mit eigener Stromversorgung. Wenn der serielle Anschluss mit eigener Stromversorgung konfiguriert ist, ist für Geräte, die eine serielle Schnittstelle mit eigener Stromversorgung unterstützen, kein separates Netzteil erforderlich.

**HINWEIS:** Im Auslieferungszustand sind alle seriellen Anschlüsse des Computers als standardmäßige Anschlüsse konfiguriert. Für die Konfiguration mit eigener Stromversorgung müssen AV-Nummern bestellt werden.

Die Jumper des seriellen Anschlusses auf der Systemplatine befinden sich an den folgenden Positionen:

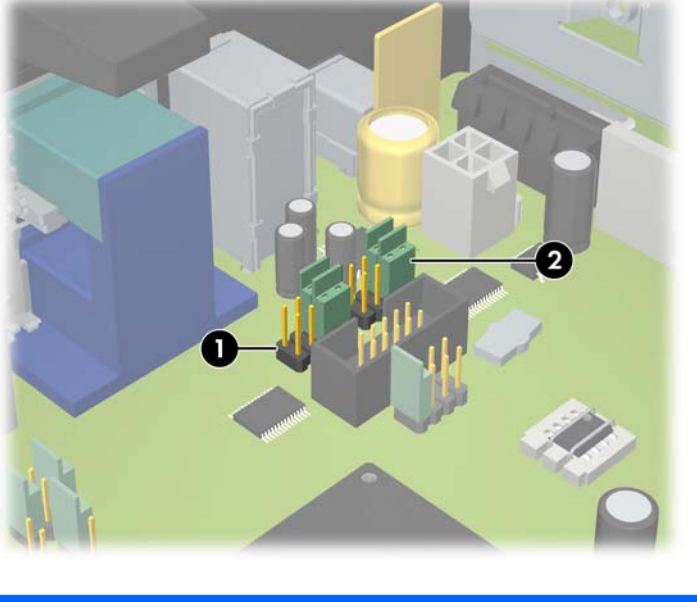

**Abbildung C-3** Position der Jumper für die seriellen Anschlüsse auf der Systemplatine

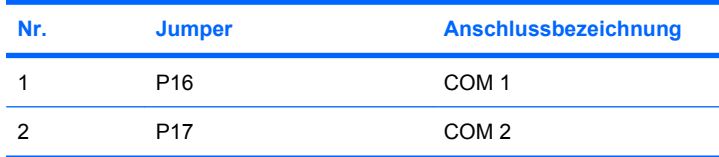

Die Jumper für die seriellen Anschlüsse auf der Erweiterungskarte für serielle Anschlüsse mit eigener Stromversorgung befinden sich an den folgenden Positionen:

**Abbildung C-4** Position der Jumper für die seriellen Anschlüsse auf der Erweiterungskarte für serielle Anschlüsse mit eigener Stromversorgung

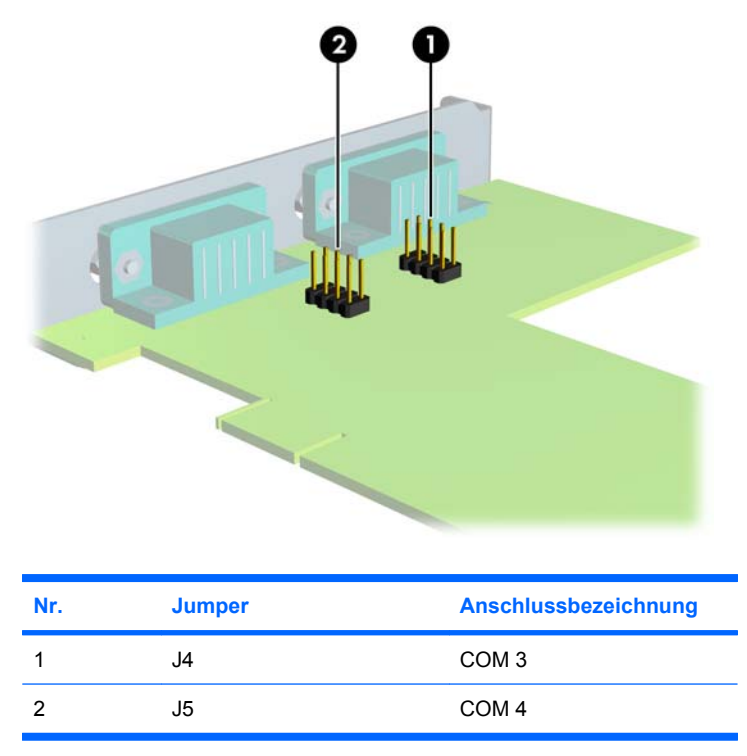

So konfigurieren Sie die Stromversorgung für die seriellen Anschlüsse:

- **1.** Entfernen/deaktivieren Sie alle Sicherheitsvorrichtungen, die das Öffnen des Computers verhindern.
- **2.** Nehmen Sie alle Wechselmedien, z. B. Compact Discs, aus dem Computer heraus.
- **3.** Fahren Sie das Betriebssystem ordnungsgemäß herunter, und schalten Sie den Computer und eventuell vorhandene Peripheriegeräte aus.
- **4.** Ziehen Sie das Netzkabel, und trennen Sie alle Verbindungen zu Peripheriegeräten.
- **ACHTUNG:** Unabhängig vom Betriebsmodus liegt immer Spannung an der Systemplatine an, solange der Computer mit einer Strom führenden Steckdose verbunden ist. Ziehen Sie den Netzstecker, um eine Beschädigung der internen Komponenten des Computers zu verhindern.
- **5.** Nehmen Sie die Gehäuseabdeckung ab.
- **6.** Wenn Sie die Anordnung der seriellen Anschlüsse COM 1 und COM 2 auf der Systemplatine verändern:
	- **a.** Stellen Sie den Laufwerkskäfig aufrecht.

ī ł 昵

**Abbildung C-5** Aufrechtstellen des Laufwerkskäfigs

**b.** Setzen Sie die Jumper und Jumperdrähte auf die entsprechenden Anschlüsse für COM 1 (1) und COM 2 (2). (Siehe [Tabelle C-1, "Konfigurieren der Stromversorgung für serielle](#page-47-0)

[Anschlüsse", auf Seite 42](#page-47-0) zur Bestimmung der richtigen Anschlüsse.)

**Abbildung C-6** COM 1- und COM 2-Jumper

<span id="page-44-0"></span>**c.** Bringen Sie den Laufwerkskäfig wieder in die waagerechte Position.

**Abbildung C-7** Einsetzen des Laufwerkskäfigs

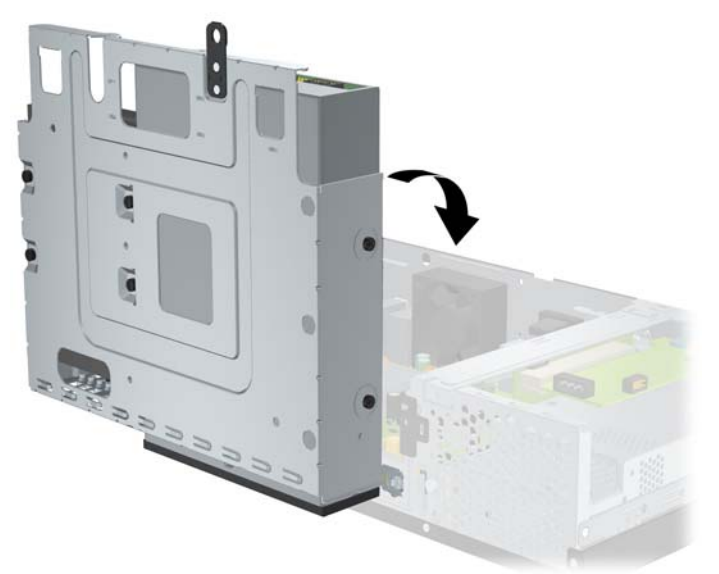

- **7.** Wenn Sie die Anordnung der seriellen Anschlüsse COM 3 und COM 4 auf der Erweiterungskarte für serielle Anschlüsse mit eigener Stromversorgung verändern:
	- **a.** Suchen Sie die Erweiterungskarte für serielle Anschlüsse mit eigener Stromversorgung im entsprechenden Steckplatz.
	- **b.** Entfernen Sie die Schraube, mit der die Erweiterungskarte am Gehäuse befestigt ist (1). Halten Sie die Karte an beiden Ecken fest, und lösen Sie sie durch vorsichtiges Hin- und Herbewegen aus dem Steckplatz (2). Achten Sie darauf, dass die Karte dabei die anderen Komponenten nicht beschädigt.

**Abbildung C-8** Entfernen der Erweiterungskarte für serielle Anschlüsse mit eigener **Stromversorgung** 

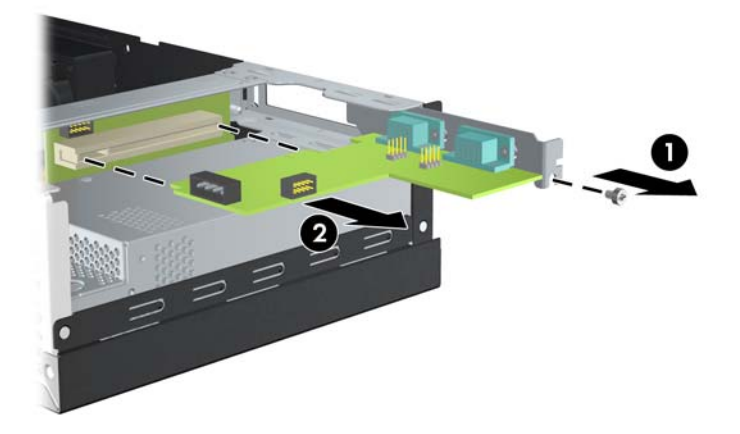

**c.** Setzen Sie die Jumper und Jumperdrähte auf die entsprechenden Anschlüsse für COM 3 (1) und COM 4 (2). (Siehe [Tabelle C-1, "Konfigurieren der Stromversorgung für serielle](#page-47-0) [Anschlüsse", auf Seite 42](#page-47-0) zur Bestimmung der richtigen Anschlüsse.)

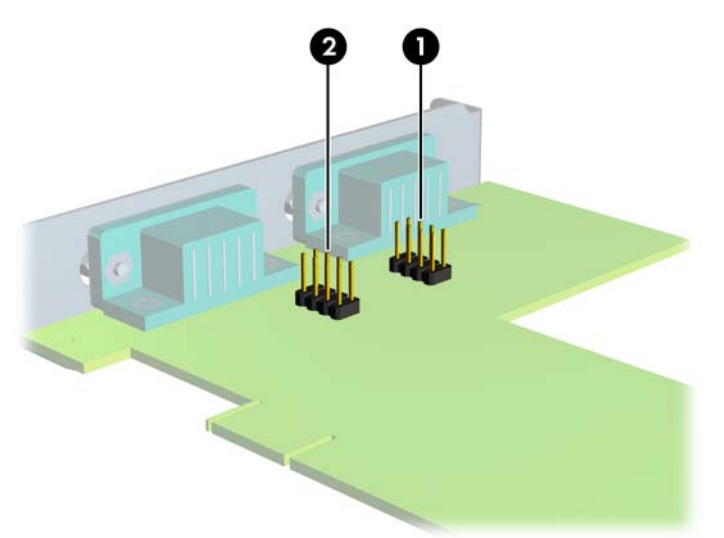

**Abbildung C-9** COM 3- und COM 4-Jumper

- **d.** Beim Einsetzen einer neuen Erweiterungskarte für serielle Anschlüsse mit eigener Stromversorgung richten Sie die Halterung an der Karte an dem Schlitz auf der Gehäuserückseite aus, und drücken Sie die Karte gerade in den Erweiterungssteckplatz (1). Ziehen Sie die Schraube, mit der die Karte am Gehäuse befestigt ist, wieder an (2).
- **HINWEIS:** Beim Einsetzen einer Erweiterungskarte müssen Sie die Karte so in den Steckplatz drücken, dass der Anschluss fest im Steckplatz sitzt.

**Abbildung C-10** Einsetzen der Erweiterungskarte für serielle Anschlüsse mit eigener **Stromversorgung** 

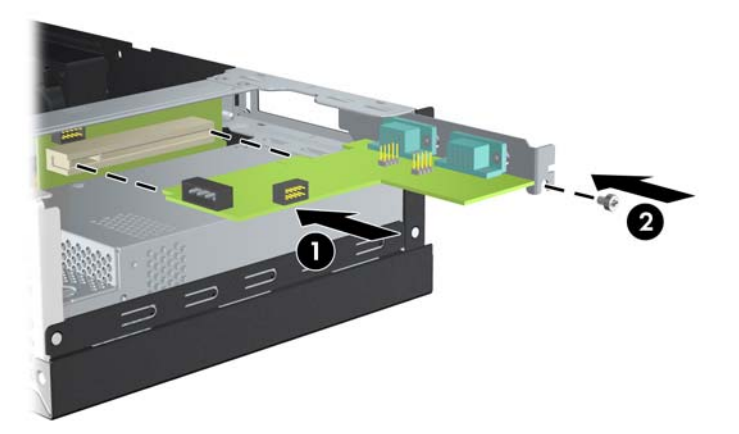

**e.** Schließen Sie das Datenkabel an die Riser-Karte (1) und die Erweiterungskarte an (2). Schließen Sie das Stromkabel an die Erweiterungskarte an (3).

**Abbildung C-11** Anschließen der Daten- und Stromkabel an die Erweiterungskarte für serielle Anschlüsse mit eigener Stromversorgung

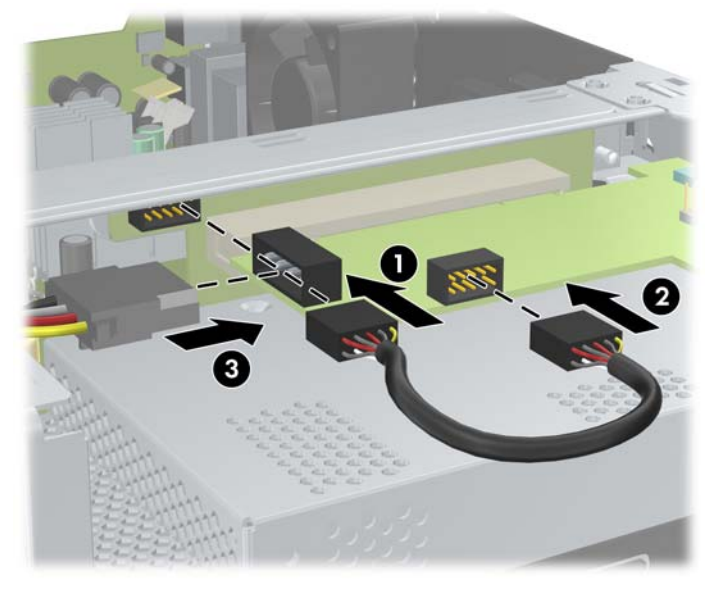

- **8.** Befestigen Sie die Gehäuseabdeckung wieder.
- **9.** Schließen Sie das Netzkabel und gegebenenfalls weitere Peripheriegeräte wieder an und schalten Sie den Computer ein.
- **10.** Aktivieren Sie die Sicherheitsvorrichtungen, die beim Entfernen der Computerabdeckung deaktiviert wurden.
- **11.** Wenn die seriellen Anschlüsse für eigene Stromversorgung konfiguriert sind, können Sie die Point of Sale-Geräte anschließen.

<span id="page-47-0"></span>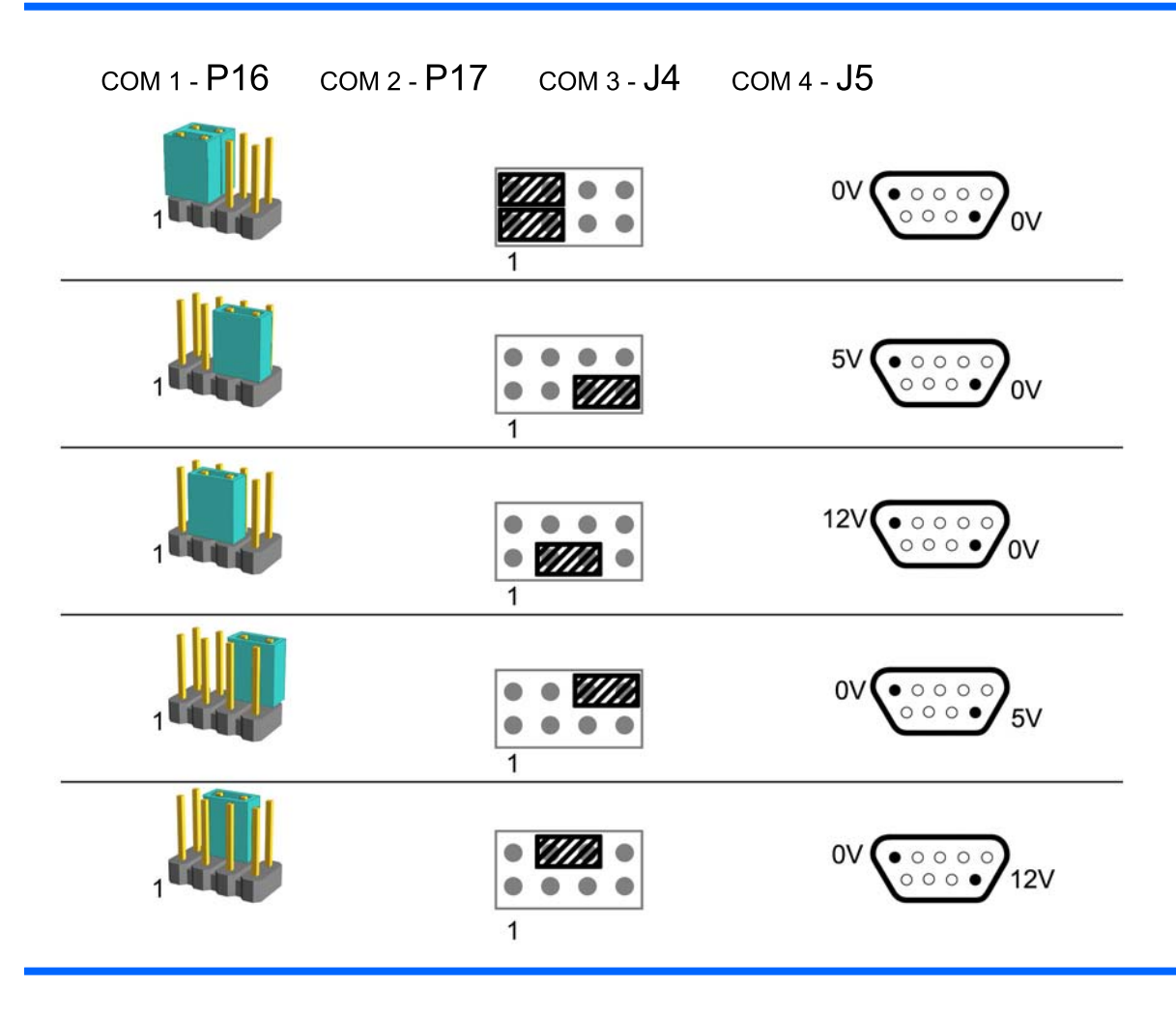

**HINWEIS:** Die erste Zeile oben in der Tabelle zeigt die Standardeinstellung.

Die DSUB-Pins 1 und 9 können unabhängig voneinander konfiguriert werden.

#### **Tabelle C-1 Konfigurieren der Stromversorgung für serielle Anschlüsse**

# <span id="page-48-0"></span>**D Batterieaustausch**

Die mitgelieferte Batterie versorgt die Echtzeituhr des Computers mit Strom. Tauschen Sie die im Computer vorhandene Batterie nur gegen eine Batterie desselben Typs aus. Der Computer wird mit einer Lithium-Knopfzelle mit 3 Volt geliefert.

**VORSICHT!** Der Computer ist mit einer internen Lithium-Mangandioxid-Batterie ausgestattet. Falls die Batterie nicht sachgemäß behandelt wird, besteht Brand- und Verletzungsgefahr. Beachten Sie die folgenden Hinweise, um Verletzungen zu vermeiden:

Laden Sie die Batterie nicht wieder auf.

Setzen Sie die Batterie keinen Temperaturen über 60 °C aus.

Bauen Sie weder Batterie noch Akku auseinander, quetschen Sie sie nicht, stechen Sie nicht hinein, und schließen Sie die Kontakte nicht kurz. Die Batterie bzw. der Akku darf außerdem weder Wasser noch Feuer ausgesetzt werden.

Tauschen Sie die Batterie nur gegen geeignete HP Ersatzprodukte aus.

**ACHTUNG:** Vor dem Austauschen der Batterie ist es wichtig, dass die CMOS-Einstellungen des Computers gesichert werden. Wenn die Batterie entfernt oder ausgetauscht wird, werden die CMOS-Einstellungen gelöscht. Weitere Informationen zum Sichern der CMOS-Einstellungen finden Sie im *Computer Setup (F10) Utility-Handbuch* auf der DVD *Dokumentation und Diagnose*.

Statische Elektrizität kann die elektronischen Komponenten des Computers oder der optionalen Geräte beschädigen. Bevor Sie mit der Arbeit an den Komponenten beginnen, sollten Sie daher einen geerdeten Metallgegenstand berühren, um sich elektrostatisch zu entladen.

**E** HINWEIS: Die Lebensdauer der Lithiumbatterie kann verlängert werden, indem der Computer an eine stromführende Netzsteckdose angeschlossen wird bzw. bleibt. Die Lithiumbatterie gibt nur dann Strom ab, wenn der Computer NICHT an eine Netzsteckdose angeschlossen ist.

HP empfiehlt seinen Kunden, gebrauchte elektronische Geräte und Komponenten, HP Originaltintenpatronen und wiederaufladbare Akkus zu recyceln. Weitere Informationen zu Recycling-Programmen finden Sie unter<http://www.hp.com/recycle>.

- **1.** Entfernen/deaktivieren Sie alle Sicherheitsvorrichtungen, die das Öffnen des Computers verhindern.
- **2.** Nehmen Sie alle Wechselmedien, z. B. Compact Discs, aus dem Computer heraus.
- **3.** Fahren Sie das Betriebssystem ordnungsgemäß herunter, und schalten Sie den Computer und eventuell vorhandene Peripheriegeräte aus.
- **4.** Ziehen Sie das Netzkabel, und trennen Sie alle Verbindungen zu Peripheriegeräten.
- **ACHTUNG:** Unabhängig vom Betriebsmodus liegt immer Spannung an der Systemplatine an, solange der Computer mit einer Strom führenden Steckdose verbunden ist. Ziehen Sie den Netzstecker, um eine Beschädigung der internen Komponenten des Computers zu verhindern.
- **5.** Nehmen Sie die Gehäuseabdeckung ab.
- **6.** Stellen Sie den Laufwerkskäfig aufrecht.

**Abbildung D-1** Aufrechtstellen des Laufwerkskäfigs

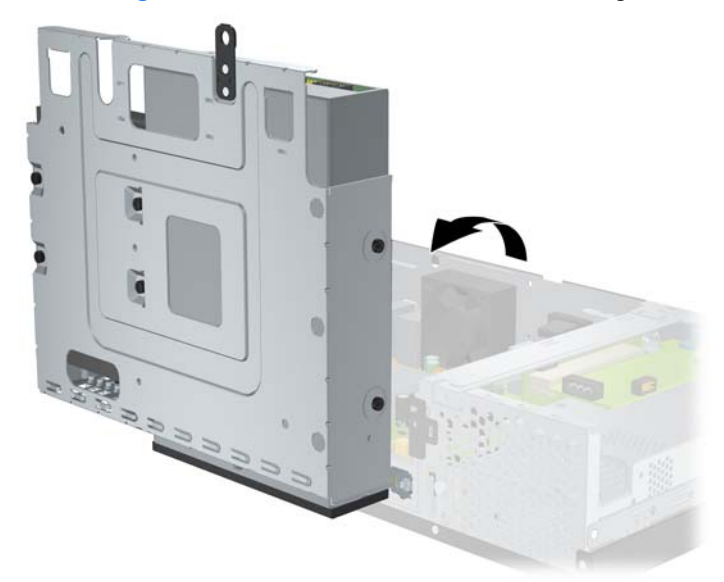

- **7.** Suchen Sie die Batterie und deren Halterung auf der Systemplatine.
- **8.** Um die Batterie aus der Halterung zu lösen, drücken Sie auf die an einer Seite über die Batterie hinausstehende Metallklammer. Die Batterie springt aus der Halterung, und Sie können sie herausnehmen (1).
- **9.** Um die neue Batterie einzusetzen, schieben Sie die Austauschbatterie mit dem Pluspol obenliegend an einer Seite unter die Halterungslippe. Drücken Sie die andere Seite der Batterie nach unten, bis die Batterie durch die Klammer gesichert ist (2).

**Abbildung D-2** Entfernen und Austauschen einer Lithium-Knopfzelle

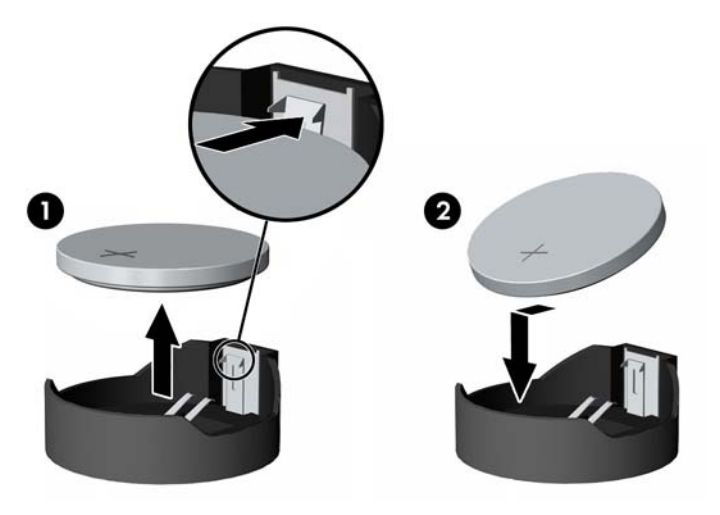

**10.** Bringen Sie den Laufwerkskäfig wieder in die waagerechte Position.

**Abbildung D-3** Einsetzen des Laufwerkskäfigs

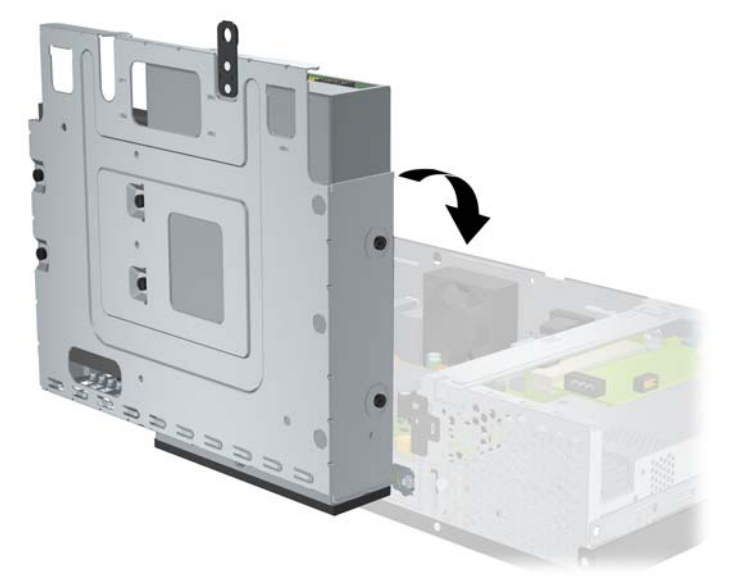

- **11.** Befestigen Sie die Gehäuseabdeckung wieder.
- **12.** Stecken Sie den Netzstecker ein, und schalten Sie den Computer ein.
- **13.** Legen Sie in Computer Setup das Datum, die Zeit, Ihre Kennwörter und alle speziellen Systemeinstellungen fest. Weitere Informationen finden Sie im *Computer Setup (F10) Utility-Handbuch* auf der DVD *Dokumentation und Diagnose*.
- **14.** Aktivieren Sie die Sicherheitsvorrichtungen, die beim Entfernen der Computerabdeckung deaktiviert wurden.

# <span id="page-51-0"></span>**E Externe Sicherheitsgeräte**

**FINWEIS:** Weitere Informationen zu Datensicherheitsfunktionen finden Sie im Computer Setup (F10) *Utility-Handbuch* und im *Desktop Management-Handbuch* auf der DVD *Dokumentation und Diagnose*.

# **Anbringen eines Sicherheitsschlosses**

Die unten und auf der folgenden Seite abgebildeten Sicherheitsschlösser können zur Sicherung des Computers verwendet werden.

## **Kabel-Diebstahlsicherung**

**Abbildung E-1** Anbringen einer Kabel-Diebstahlsicherung

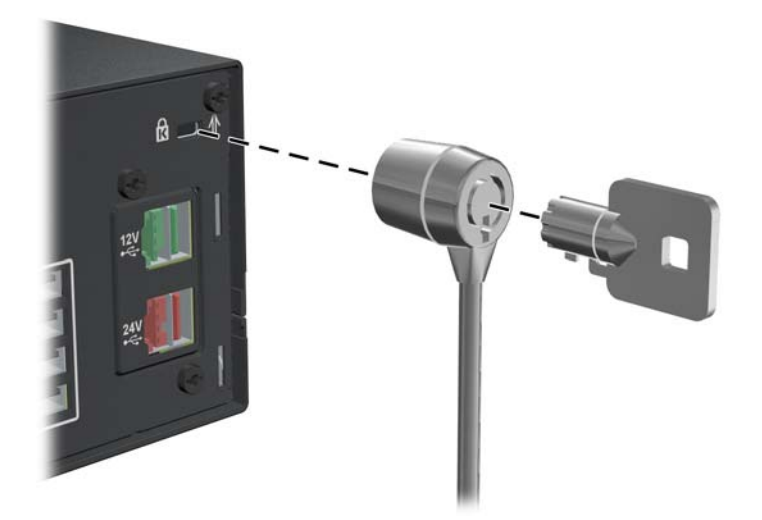

## <span id="page-52-0"></span>**Vorhängeschloss**

**Abbildung E-2** Anbringen eines Vorhängeschlosses

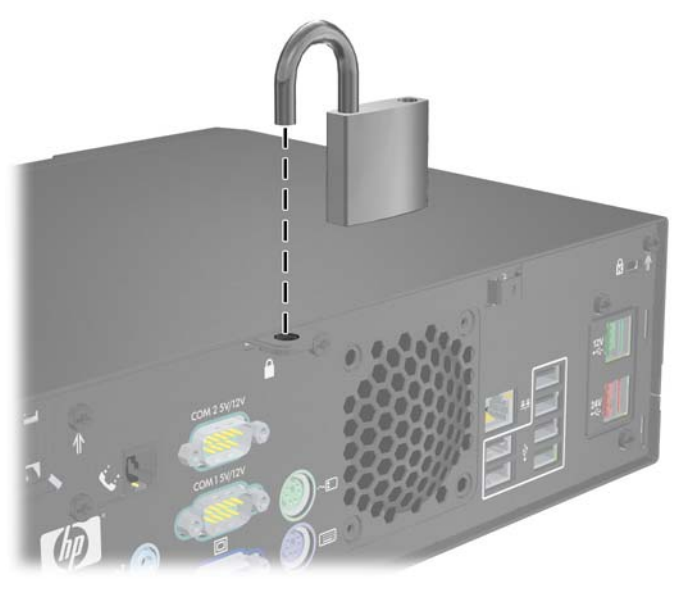

## **Sicherheitsschloss für HP Business PC**

**1.** Befestigen Sie das Sicherheitskabel, indem Sie es um ein feststehendes Objekt schlingen.

**Abbildung E-3** Befestigen des Kabels an einem feststehenden Gegenstand

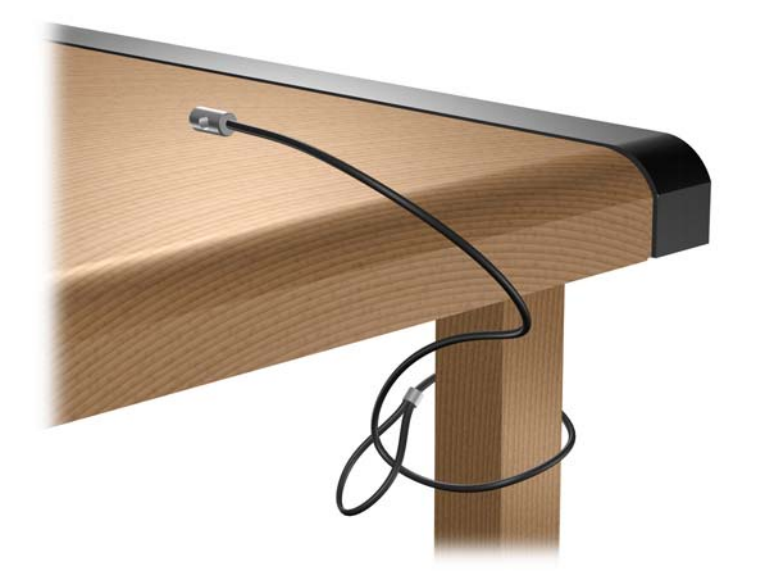

**2.** Führen Sie alle Kabel von Peripheriegeräten durch das Schloss.

**Abbildung E-4** Führung der Peripheriegerätekabel

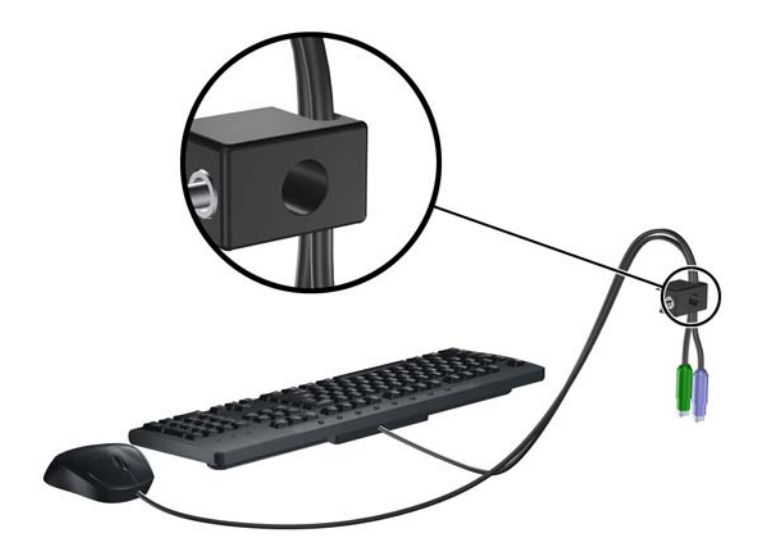

**3.** Schrauben Sie das Schloss mit der beigefügten Schraube am Gehäuse fest.

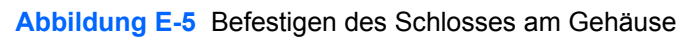

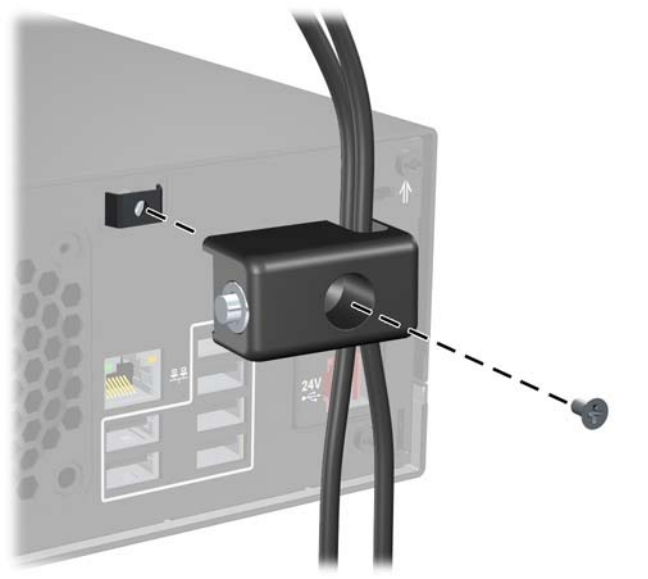

**4.** Führen Sie den Stecker des Sicherheitskabels in das Schloss ein (1), und drücken Sie den Knopf hinein (2), um das Schloss zu aktivieren. Verwenden Sie den beiliegenden Schlüssel, um das Schloss zu öffnen.

**Abbildung E-6** Aktivieren des Schlosses

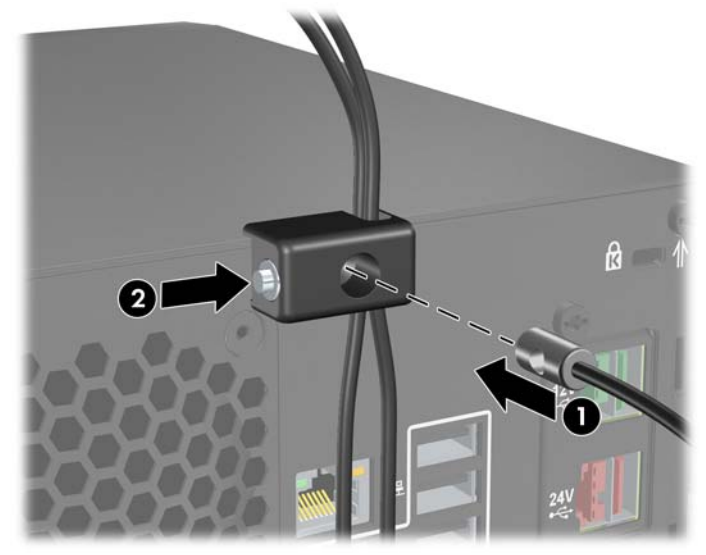

# <span id="page-55-0"></span>**F Elektrostatische Entladung**

Die Entladung von statischer Elektrizität über einen Finger oder einen anderen Leiter kann die Systemplatine oder andere Bauteile beschädigen, die gegenüber elektrostatischer Entladung empfindlich sind. Diese Art von Beschädigungen kann die Lebensdauer der Geräte verkürzen.

## **Vermeiden von Schäden durch elektrostatische Entladungen**

Beachten Sie die folgenden Vorsichtsmaßnahmen, um eine Beschädigung durch elektrostatische Entladungen zu vermeiden:

- Vermeiden Sie das direkte Berühren empfindlicher Bauteile, indem Sie diese in antistatischen Behältern transportieren und aufbewahren.
- Bewahren Sie die elektrostatisch empfindlichen Teile in ihren Behältern auf, bis sie sich an einem vor elektrostatischen Entladungen geschützten Arbeitsplatz befinden.
- Arbeiten Sie auf einer geerdeten Oberfläche, wenn Sie die Teile aus den Schutzbehältern nehmen.
- Vermeiden Sie eine Berührung der Steckerkontakte, Leitungen und Schaltungsbauteile.
- Erden Sie sich immer, bevor Sie Komponenten oder Bauteile berühren, die gegenüber elektrostatischen Entladungen empfindlich sind.

## **Erdungsmethoden**

Es gibt mehrere Erdungsmethoden. Verwenden Sie eine oder mehrere der folgenden Erdungsmethoden, bevor Sie empfindliche Komponenten berühren oder installieren:

- Verwenden Sie ein Antistatikarmband, das über ein Erdungskabel an eine geerdete Workstation bzw. ein geerdetes Computergehäuse angeschlossen ist. Antistatikarmbänder sind flexible Bänder mit einem Mindestwiderstand von 1 MOhm +/-10 % im Erdungskabel. Stellen Sie eine ordnungsgemäße Erdung sicher, indem Sie die leitende Oberfläche des Armbands direkt auf der Haut tragen.
- Verwenden Sie vergleichbare Bänder an Fersen, Zehen oder Füßen, wenn Sie im Stehen arbeiten. Tragen Sie die Bänder an beiden Füßen, während Sie auf leitfähigem Boden oder antistatischen Fußmatten stehen.
- Verwenden Sie leitfähiges Werkzeug.
- Verwenden Sie eine transportable Wartungsausrüstung mit antistatischer Arbeitsmatte.

Wenn Sie keine geeigneten Hilfsmittel besitzen, um eine ordnungsgemäße Erdung sicherzustellen, wenden Sie sich an einen Servicepartner.

**HINWEIS:** Weitere Informationen zu statischer Elektrizität erhalten Sie bei Ihrem Servicepartner.

# <span id="page-57-0"></span>**G Betriebshinweise, allgemeine Pflegehinweise und Transportvorbereitung**

# **Betriebshinweise und allgemeine Pflegehinweise**

Beachten Sie die folgenden Hinweise, um den Computer und Monitor ordnungsgemäß einzurichten und zu pflegen:

- Schützen Sie den Computer vor Feuchtigkeit, direkter Sonneneinstrahlung sowie vor extremen Temperaturen.
- Stellen Sie sicher, dass Luft in den Computer eintreten und dort zirkulieren kann. Blockieren Sie keine Lüftungsschlitze und Lufteinlasslöcher. Stellen Sie die Tastatur niemals mit eingeklappten Tastaturfüßen direkt gegen die Vorderseite eines Desktop-Gehäuses, da auch in diesem Fall die Luftzirkulation eingeschränkt wird.
- Betreiben Sie den Computer auf keinen Fall ohne Gehäuse oder Seitenabdeckungen.
- Stellen Sie nicht mehrere Computer übereinander oder so dicht aneinander, dass die Luftzirkulation behindert wird oder sie der Abwärme eines anderen Computers ausgesetzt sind.
- Wenn der Computer in einem separaten Gehäuse betrieben wird, muss für eine ausreichende Luftzirkulation (eingehende und ausgehende Luft) im Gehäuse gesorgt werden. Des Weiteren gelten die oben aufgeführten Betriebshinweise.
- Schützen Sie den Computer und die Tastatur vor Flüssigkeiten.
- Verdecken Sie die Lüftungsschlitze des Monitors nicht mit Gegenständen oder Tüchern usw.
- Installieren oder aktivieren Sie die Energiesparfunktionen des Betriebssystems oder anderer Software, wie z. B. Standby.
- Schalten Sie den Computer aus, bevor Sie eine der folgenden Wartungsarbeiten durchführen:
	- Wischen Sie das Computer-Gehäuse mit einem weichen, mit Wasser angefeuchteten Tuch ab. Wenn Sie Reinigungsmittel verwenden, kann sich die Oberfläche verfärben oder beschädigt werden.
	- Reinigen Sie von Zeit zu Zeit die Lüftungsschlitze an der Seite des Computers. Fussel, Staub und andere Substanzen können die Schlitze verstopfen und damit die Luftzirkulation verringern.

# <span id="page-58-0"></span>**Vorsichtsmaßnahmen für optische Laufwerke**

Beachten Sie beim Betreiben oder Reinigen des optischen Laufwerks die folgenden Hinweise.

### **Betrieb**

- Bewegen Sie das Laufwerk nicht, während es in Betrieb ist. Anderenfalls können beim Lesen der Daten Fehler auftreten.
- Setzen Sie das Laufwerk nicht hohen Temperaturschwankungen aus, da sich im Gerät sonst Kondenswasser bilden kann. Wenn während des Betriebs plötzliche Temperaturschwankungen auftreten, warten Sie mindestens eine Stunde, bevor Sie das Gerät ausschalten. Wenn Sie das Gerät sofort wieder nutzen, können Lesefehler auftreten.
- Stellen Sie das Laufwerk niemals an einem Ort auf, an dem es hoher Feuchtigkeit, extremen Temperaturen, Vibrationen oder direkter Sonneneinstrahlung ausgesetzt ist.

## **Reinigen**

- Reinigen Sie die Abdeckung und die Bedienelemente mit einem weichen, trockenen Tuch. Sie können das Tuch auch mit Wasser anfeuchten, dem Sie ein mildes Reinigungsmittel zugesetzt haben. Sprühen Sie Reinigungsmittel niemals direkt auf das Gerät.
- Verwenden Sie keine Lösungsmittel wie Alkohol oder Reinigungsbenzin. Diese Mittel können die Oberfläche beschädigen.

## **Sicherheit**

Wenn Fremdkörper oder Flüssigkeiten in das Laufwerk gelangen, ziehen Sie sofort den Netzstecker des Computers. Lassen Sie das Laufwerk in diesem Fall von einem Servicepartner prüfen.

## **Transportvorbereitung**

Falls Sie den Computer versenden müssen, beachten Sie die folgenden Hinweise:

- **1.** Sichern Sie die auf dem Festplattenlaufwerk befindlichen Daten vor dem Versand auf PD-Medien, Bändern oder CDs. Stellen Sie sicher, dass die für die Sicherung verwendeten Medien keinen elektrischen oder magnetischen Impulsen ausgesetzt sind, während sie gelagert oder transportiert werden.
- **HINWEIS:** Die Festplatte ist automatisch gesperrt, wenn die Stromzufuhr zum System unterbrochen wird.
- **2.** Nehmen Sie alle Wechseldatenträger heraus, und bewahren Sie sie angemessen auf.
- **3.** Schalten Sie den Computer und sämtliche Peripheriegeräte aus.
- **4.** Ziehen Sie das Netzkabel zuerst aus der Steckdose und anschließend aus dem Computer heraus.
- **5.** Unterbrechen Sie die Stromversorgung zu den Systemkomponenten und den angeschlossenen Peripheriegeräten. Trennen Sie diese Geräte anschließend vom Computer.
- **HINWEIS:** Vergewissern Sie sich, dass alle Karten sicher und fest in ihren Steckplätzen sitzen, bevor Sie den Computer verschicken.
- **6.** Verpacken Sie die Systemkomponenten und Peripheriegeräte in ihrer Originalverpackung oder einer ähnlichen Verpackung mit genügend Verpackungsmaterial, um sie zu schützen.

# <span id="page-60-0"></span>**Index**

### **A**

Abdeckung für Erweiterungssteckplatz Wiederanbringen [15](#page-20-0) Anschließen von Laufwerkskabeln [18](#page-23-0) Audio-Anschlüsse [3](#page-8-0) Ausbauen Batterie [43](#page-48-0) Erweiterungskarte [13](#page-18-0) Festplatte [22](#page-27-0) Gehäuseabdeckung [6](#page-11-0) Laufwerksblenden [7](#page-12-0) Optisches Laufwerk [19](#page-24-0) Ausgangsbuchse [3](#page-8-0) Austauschen der Batterie [43](#page-48-0)

### **B**

Betriebshinweise [52](#page-57-0)

### **D**

DIMM-Module. *Siehe* Speicher

### **E**

Einbauen Festplatte [22](#page-27-0) Optisches Laufwerk [19](#page-24-0) Eingang [3](#page-8-0) Einsetzen Batterie [43](#page-48-0) Erweiterungskarte [13](#page-18-0) PoweredUSB-Erweiterungskarte [31](#page-36-0) Sicherheitsschlösser [46](#page-51-0) Speicher [8](#page-13-0) Elektrostatische Entladungen, Vermeiden von Schäden [50](#page-55-0)

### Entfernen Erweiterungskarte für serielle Anschlüsse mit eigener Stromversorgung [39](#page-44-0) PoweredUSB-Erweiterungskarte [31](#page-36-0) Steckplatzabdeckung [14](#page-19-0) Entsperren der Computerabdeckung [46](#page-51-0) Erweiterungskarte Ausbauen [13](#page-18-0) Einsetzen [13](#page-18-0) Position der Steckplätze [13](#page-18-0)

### **F**

Festplatte Ausbauen [22](#page-27-0) Einbauen [22](#page-27-0) Software wiederherstellen [27](#page-32-0) Frontblende Entfernen der Blenden [7](#page-12-0)

### **G**

Gehäuseabdeckung Ausbauen [6](#page-11-0) Sperren und Entsperren [46](#page-51-0) Wiederanbringen [6](#page-11-0)

### **H**

Hinweise zur Luftzirkulation [52](#page-57-0)

### **I**

Installation Erweiterungskarte für serielle Anschlüsse mit eigener Stromversorgung [39](#page-44-0) Laufwerkskabel [18](#page-23-0) Schrauben [18](#page-23-0) Software wiederherstellen [27](#page-32-0) Installationshinweise [5](#page-10-0)

### **K**

Komponenten auf der Rückseite [3](#page-8-0)

### **L**

Laufwerke Installation [18](#page-23-0) Kabel anschließen [18](#page-23-0) Position [17](#page-22-0) Laufwerkstür, Verriegelung [4](#page-9-0)

#### **M**

Mausanschluss [3](#page-8-0) Modem [3](#page-8-0) Monitoranschluss [3](#page-8-0)

#### **N**

Netzwerkanschluss [3](#page-8-0)

### **O**

Optisches Laufwerk Ausbauen [19](#page-24-0) Definition<sub>2</sub> Einbauen [19](#page-24-0) Reinigung [53](#page-58-0) Vorsichtsmaßnahmen [53](#page-58-0)

#### **P**

PCI-Express-Karte [13](#page-18-0) PCI-Karte [13](#page-18-0) Produkt-ID-Position [4](#page-9-0)

### **S**

Schlösser Kabel-Diebstahlsicherung [46](#page-51-0) Sicherheitsschloss für HP Business PC [47](#page-52-0) Vorhängeschloss [47](#page-52-0) Schrauben [18](#page-23-0) Serielle Anschlüsse [3,](#page-8-0) [34](#page-39-0)

Serielle Anschlüsse mit eigener Stromversorgung Abnehmen der Kappen [35](#page-40-0) Erweiterungskarten-Jumper [36](#page-41-0) Konfigurieren [36](#page-41-0) Position [34](#page-39-0) Systemplatinen-Jumper [36](#page-41-0) Seriennummernposition [4](#page-9-0) Sicherheit Kabel-Diebstahlsicherung [46](#page-51-0) Laufwerkstür [4](#page-9-0) Sicherheitsschloss für HP Business PC [47](#page-52-0) Vorhängeschloss [47](#page-52-0) Sichern und Wiederherstellen [27](#page-32-0) Speicher Bestücken von Steckplätzen [9](#page-14-0) Einsetzen [8](#page-13-0) Technische Daten [8](#page-13-0) Steckplatzabdeckung Entfernen [14](#page-19-0) Stromversorgung [28](#page-33-0)

#### **T**

Tastaturanschluss [3](#page-8-0) Technische Daten Computer [28](#page-33-0) Speicher [8](#page-13-0)

### **U**

USB-Anschlüsse Mit eigener Stromversorgung [30](#page-35-0) Rückseite [3](#page-8-0)

### **V**

Verriegeln Schiebetür für das Laufwerk [4](#page-9-0) Vorbereitungen für den Versand [53](#page-58-0) Vorderseite, Komponenten [2](#page-7-0)

#### **W**

Website Handbuch für sicheres und angenehmes Arbeiten [5](#page-10-0) HP Recycling-Programme [43](#page-48-0)